# คมอ<br>จระบบแฟ้มสะสมงานอาจารย์

# E-Port

#### **คู่มือการใช้ระบบแฟ้มสะสมงานอาจารย์(E-port)**

# **ระดับผู้ดูแลระบบ (เจ้าหน้าที่ประกนั คุณภาพการศึกษา)**

#### **1. ขั้นตอนการเข้าระบบ**

- 1. เข้าเว็บ e-port.mbu.ac.th
- 2.กดผู้ดูแลระบบ
- 3. ใส่ User และ Password ที่กำหนดให้ และกด เข้าสู่ระบบ

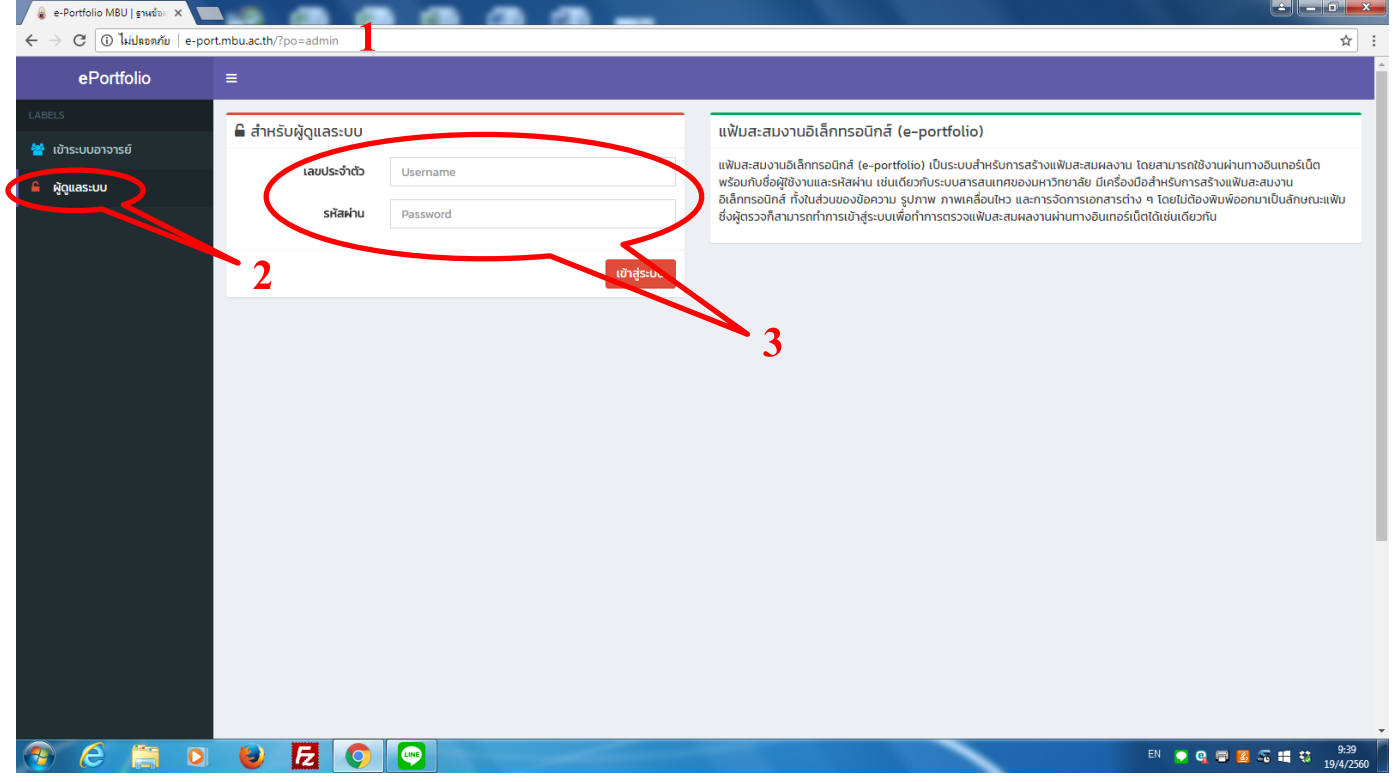

#### **2. ข้ันตอนการกรอกข้อมูลประวัติส่วนตัว**

#### 1. กดเครื่องหมาย+ มุมบนขวามือ

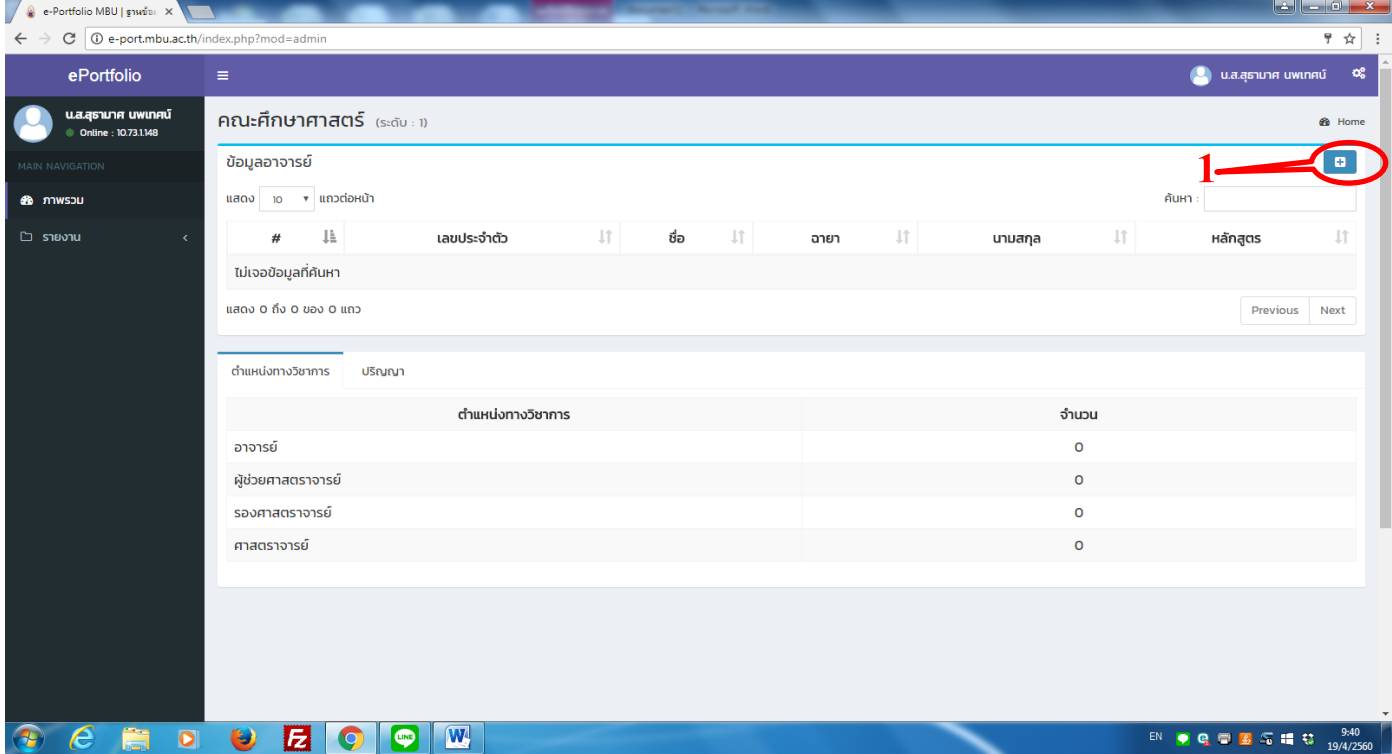

2. พิมพข์อ้มูลอาจารยล์งในช่อง

หมายเหตุ 2.1 เลขประจ าตัว หมายถึงเลขบัตรประจ าตัวประชาชน

2.2 หลักสูตร หมายถึงสาขาวิชาที่อาจารย์สังกัด

่ 2.3 ติ๊กเครื่องหมาย เมื่ออาจารย์ท่านนั้นเป็นอาจารย์ประจำหลักสูตรตาม มคอ.2 หากไม่ได้เป็นไม่ต้องติ๊ก

3. เมื่อกรอกข้อมูลครบให้กดคำว่า "เพิ่ม" (เพื่อเป็นการบันทึกข้อมูล)

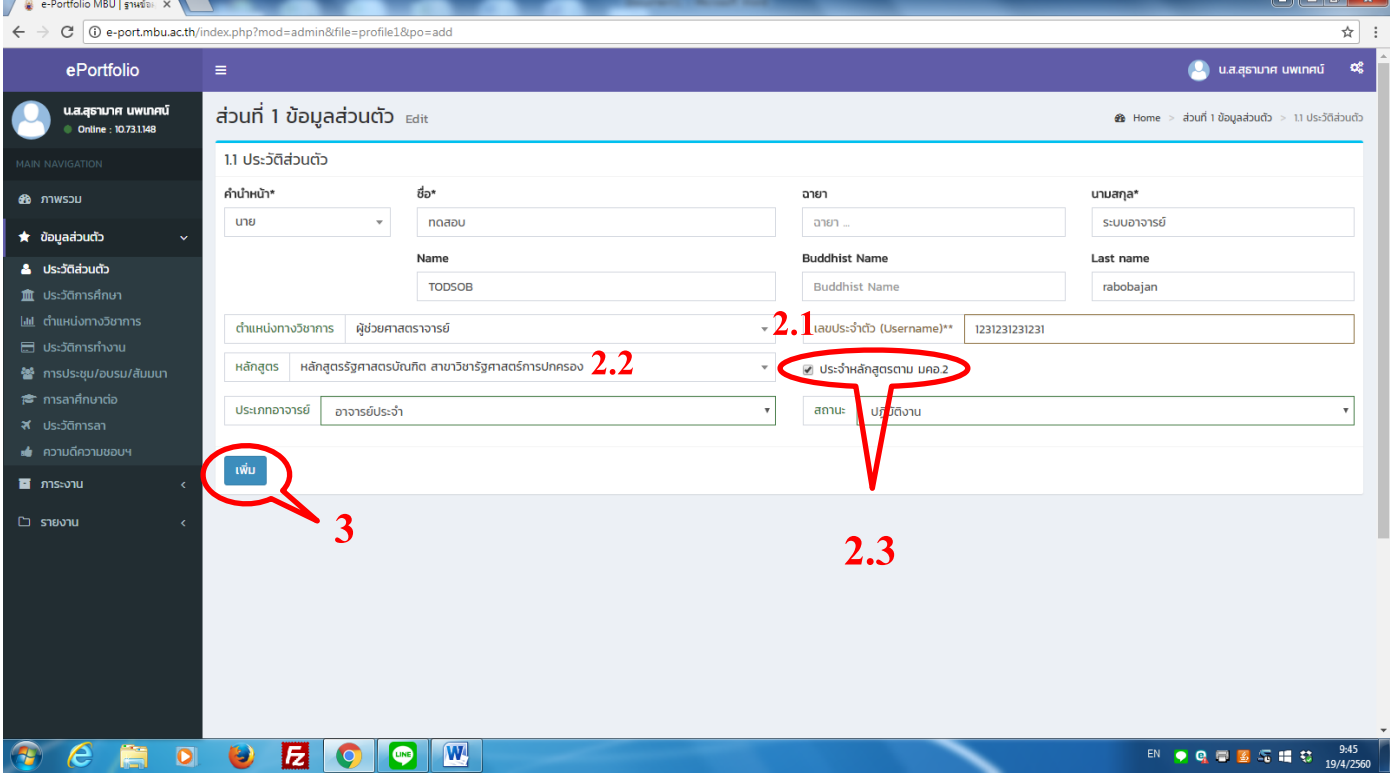

## 4.แนบเอกสารคา สั่งแต่งต้งับรรจุ/สัญญาจ้าง

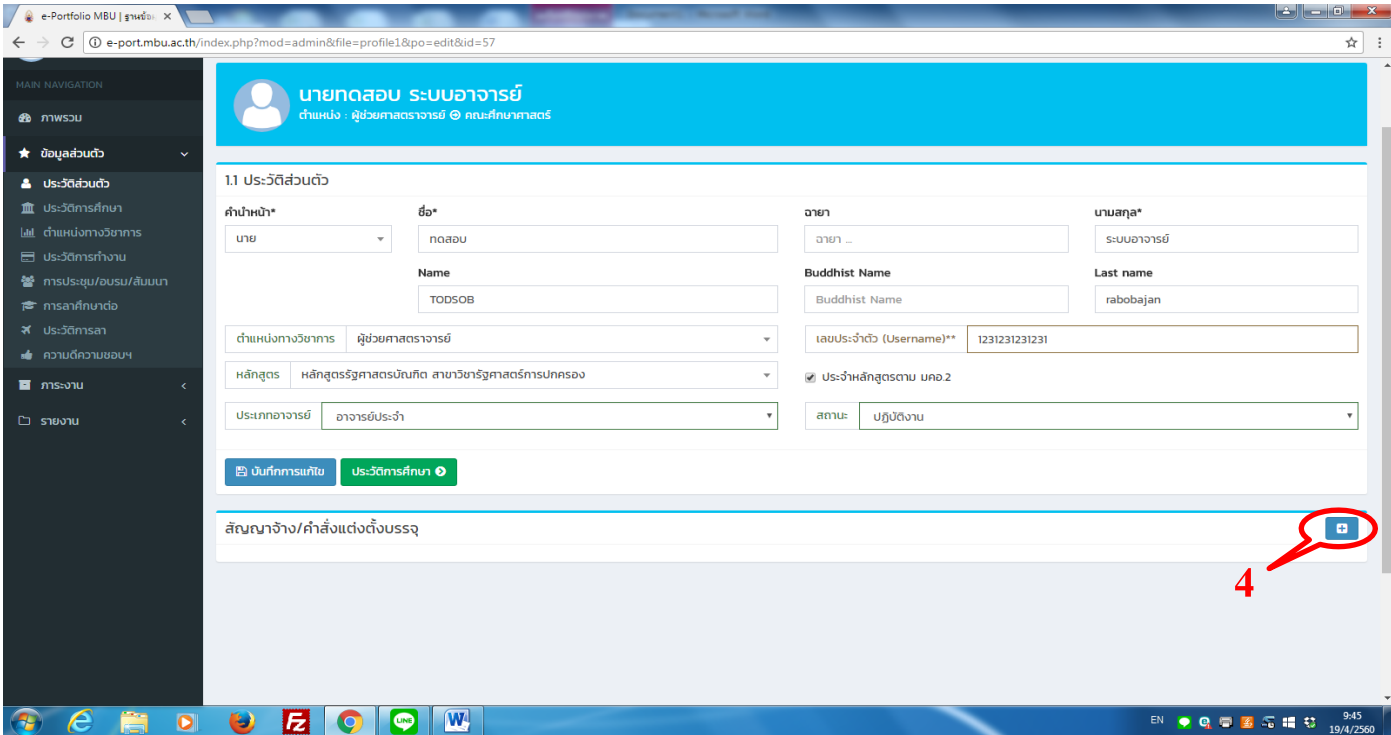

- 5. กดเลือกไฟล์เอกสารคำสั่งแต่งตั้ง/สัญญาจ้างแนบ ต้องเป็นไฟล์ PDF เท่านั้น แนบได้ทีละไฟล์
- 6. ตั้งชื่อเอกสารว่าเป็นเอกสารอะไร (เพื่อสะดวกในการค้นหาและตรวจสอบ)

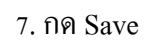

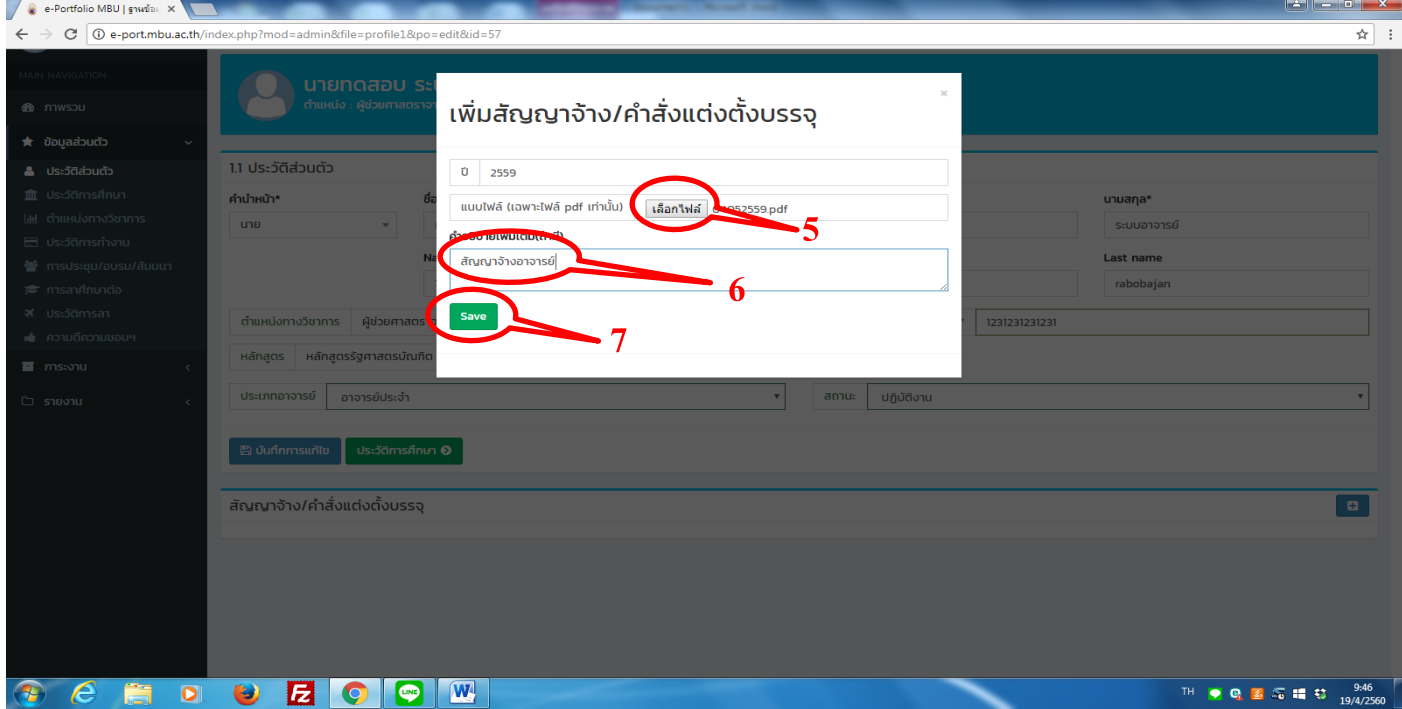

8. เมื่อกด Save แล้วจะปรากฏรายการเอกสารที่แนบไว้ หากมีเอกสารแนบมากกว่า 1 ฉบับสามารถเพิ่มได้โดยการกด เครื่องหมาย + ที่อยู่ทางด้านล่างขวามือ

9. หากต้องการลบไฟล์ สามารถลบได้โดยการกดเครื่องหมายถังขยะสีแดงดา้นล่างขวามือ

10. เมื่อกรอกแนบเอกสารเรียบร้อยให้กด ประวัติการศึกษาเพื่อเป็นการกรอกขอ้มูลประวตัิการศึกษาต่อไป

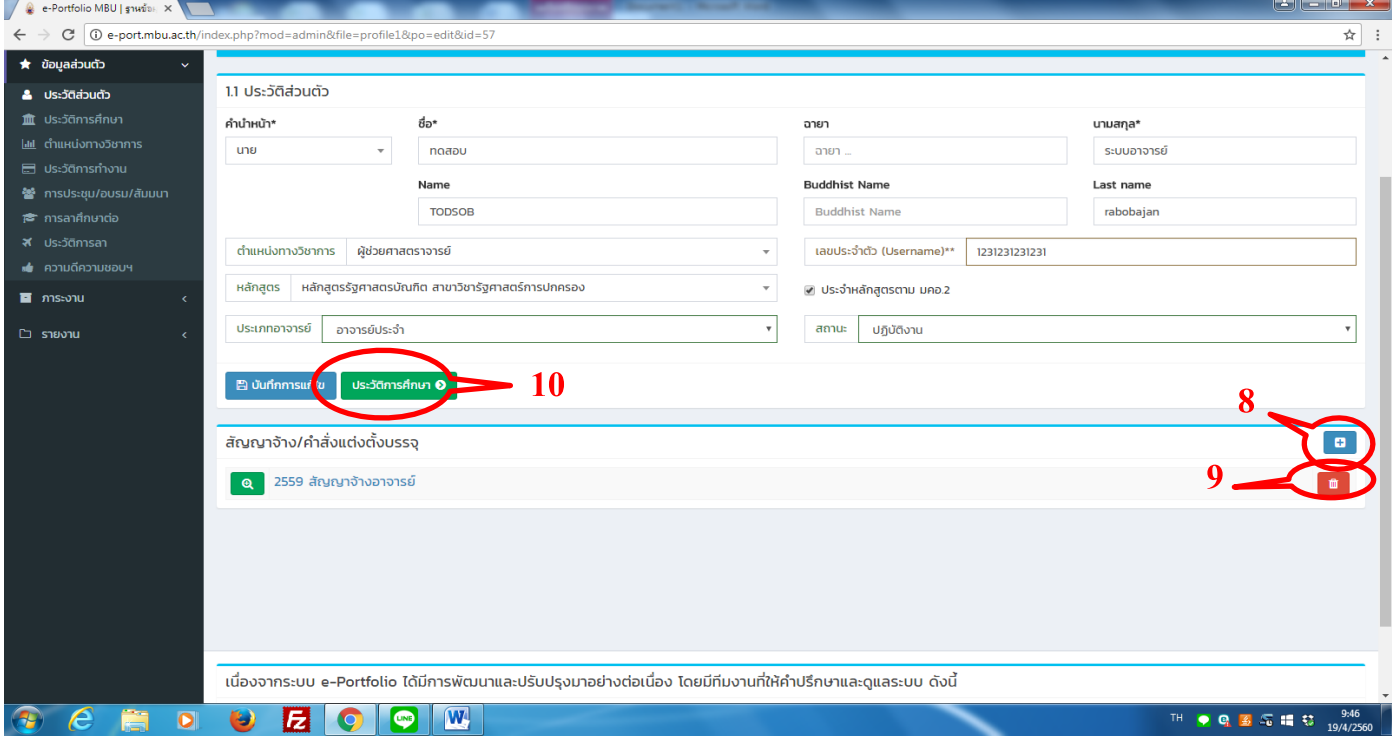

#### **3. ขั้นตอนการกรอกประวัติการศึกษา**

#### 1.กดเครื่องหมาย + มุมขวามือ

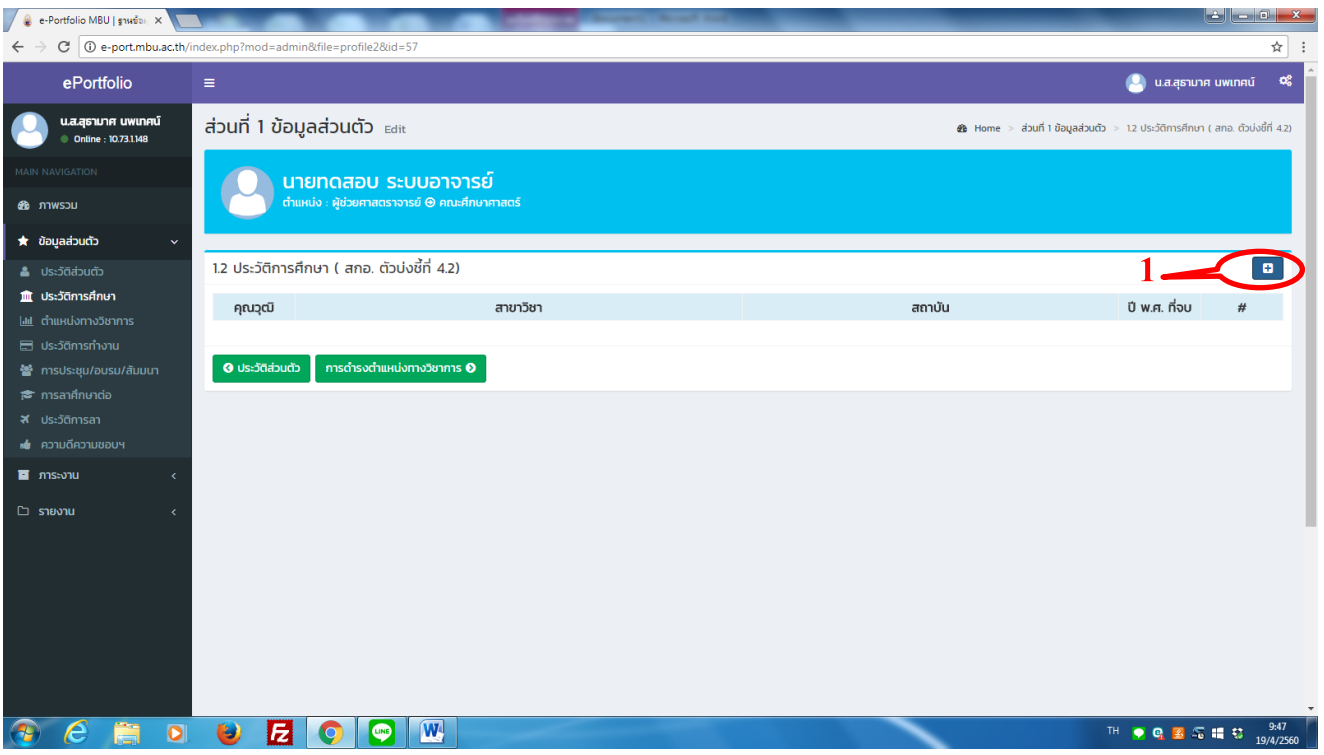

#### 2.กรอกข้อมูลประวัติการศึกษาทุกระดับ ทีละระดับ แล้วกด Save

#### 3.กดแนบเอกสารประกอบ

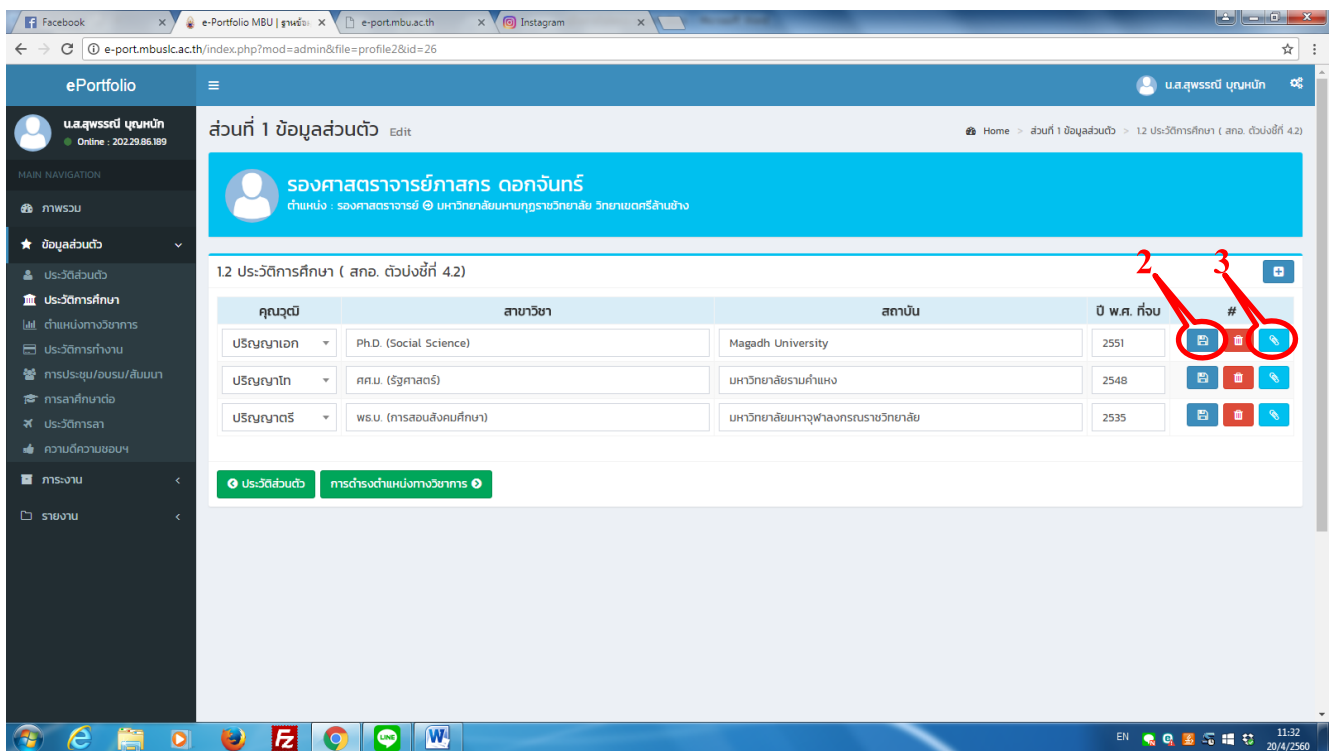

- 4. กดเลือกไฟล์เอกสารคำสั่งแต่งตั้ง /สัญญาจ้างแนบ ต้องเป็น<mark>ไฟล์ PDF เท่านั้น แนบ</mark>ได้ทีละไฟล์
- 5. ตั้งชื่อเอกสารว่าเป็นเอกสารอะไร (เพื่อสะดวกในการค้นหาและตรวจสอบ)
- 6.กด Save

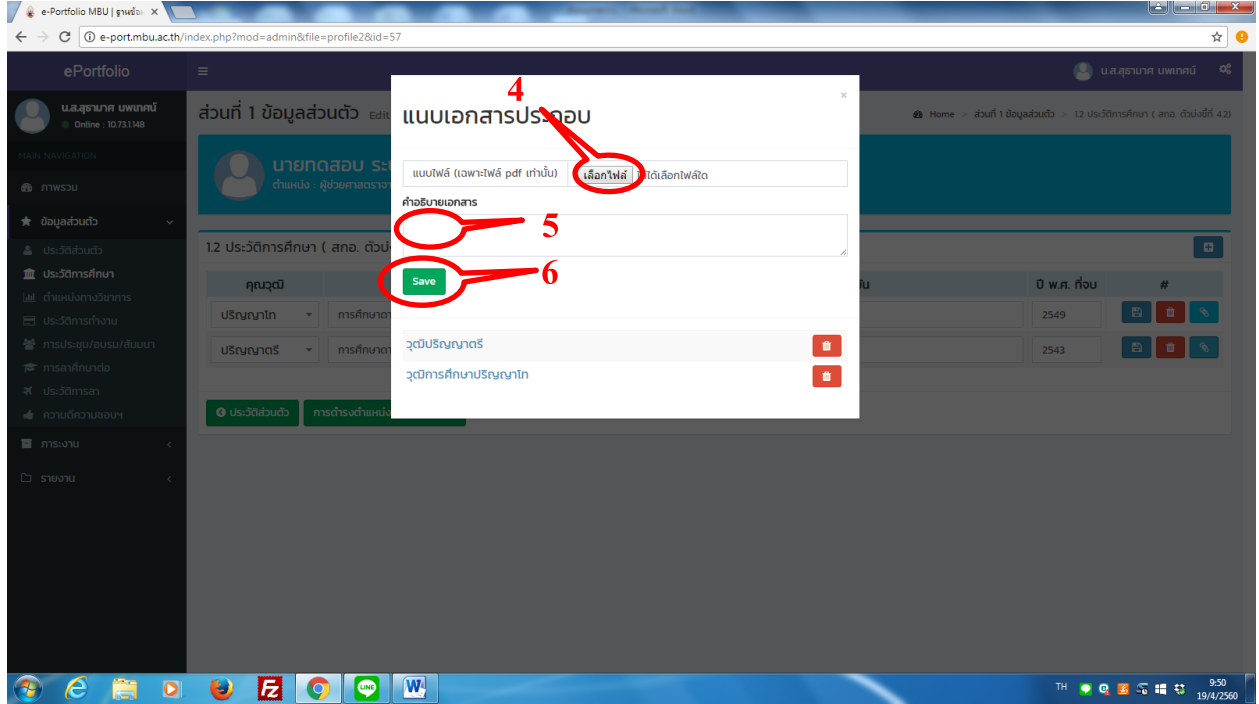

# 7. เมื่อแนบเอกสารแล้วสามารถดูไฟล์ที่แนบได้โดยการกด แนบเอกสาร

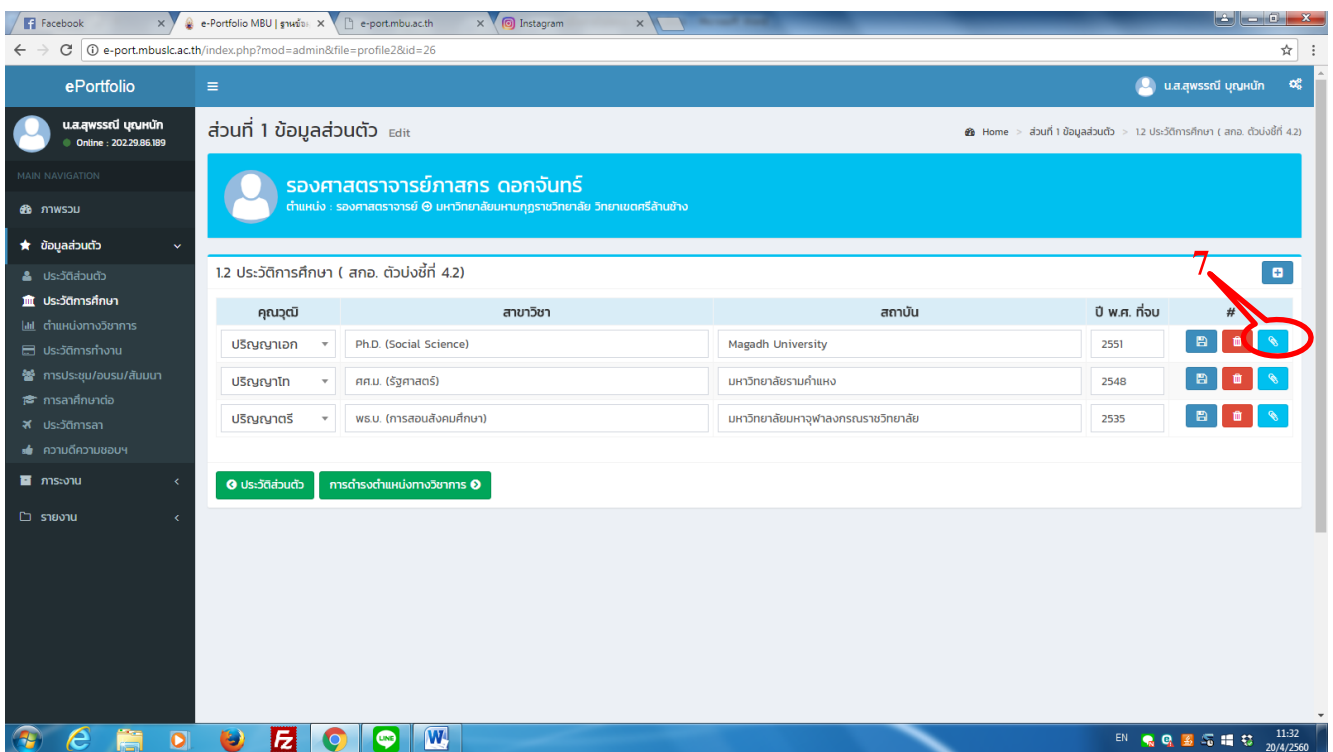

8.รายการไฟล์เอกสารที่แนบ

#### 9. หากต้องการลบไฟล์ให้กดเครื่องหมายถังขยะสีแดง

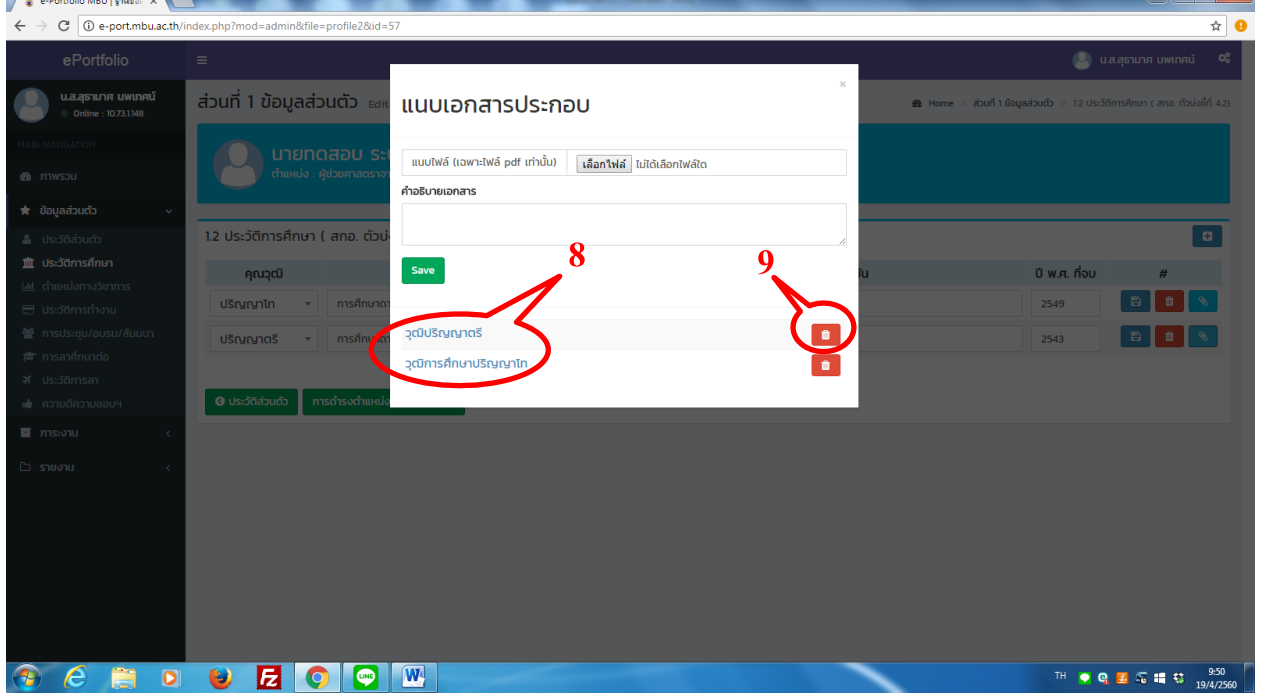

#### **4. ขั้นตอนการกรอกต าแหน่งทางวิชาการ**

หมายเหตุ 1.หากอาจารย์มีตำแหน่งทางวิชาการ ให้กรอกข้อมูลให้ครบ เช่น หากอาจารย์ดำรงตำแหน่งปัจจุบันเป็น รองศาสตราจารย์ ต้องกรอก ทั้ง ตำแหน่งผู้ช่วยศาสตราจารย์ และตำแหน่งรองศาสตราจารย์

- 2. หากไม่มีตำแหน่งทางวิชาการให้ข้ามไปที่ประวัติการทำงาน
- 1. กรอกข้อมูลประวัติตำแหน่งทางวิชาการ ทีละระดับ แล้วกด Save
- 2.กดแนบเอกสารประกอบ

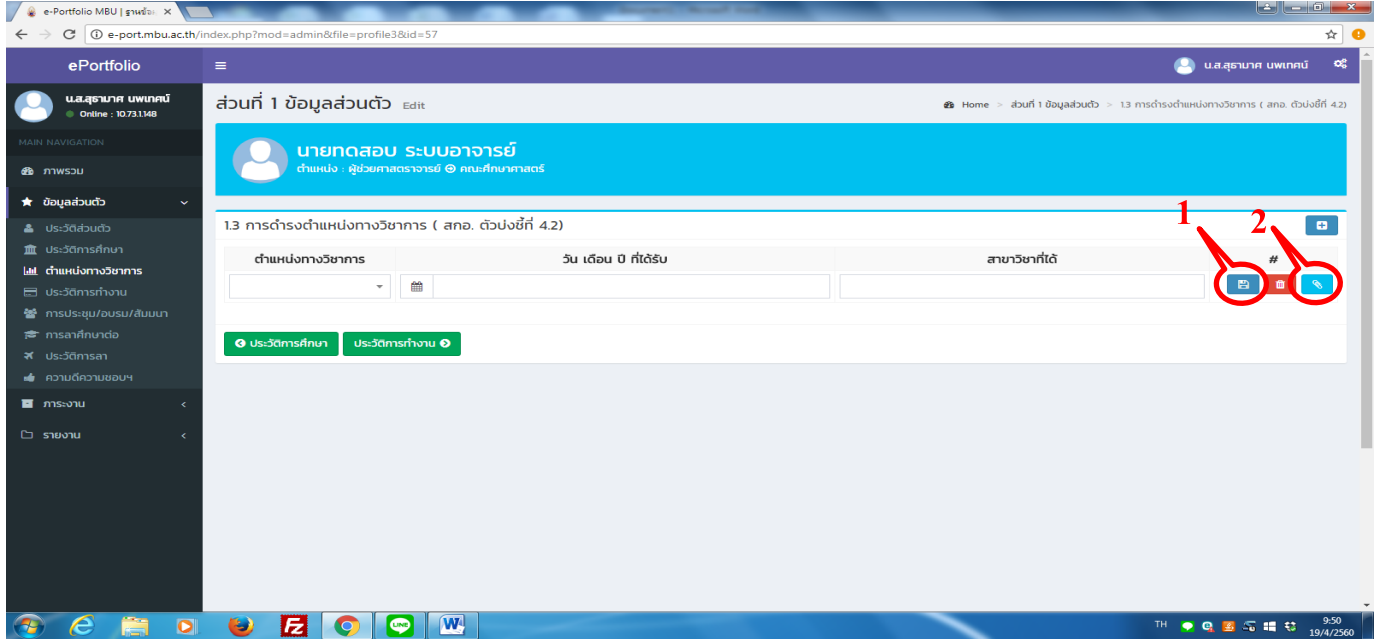

- 3. กดเลือกไฟล์เอกสารคำสั่งแต่งตั้งตำแหน่งทางวิชาการแนบ ต้องเป็นไฟล์ PDF เท่านั้น แนบได้ทีละไฟล์
- 4. ตั้งชื่อเอกสารว่าเป็นเอกสารอะไร (เพื่อสะดวกในการค้นหาและตรวจสอบ)
- 5.กด Save

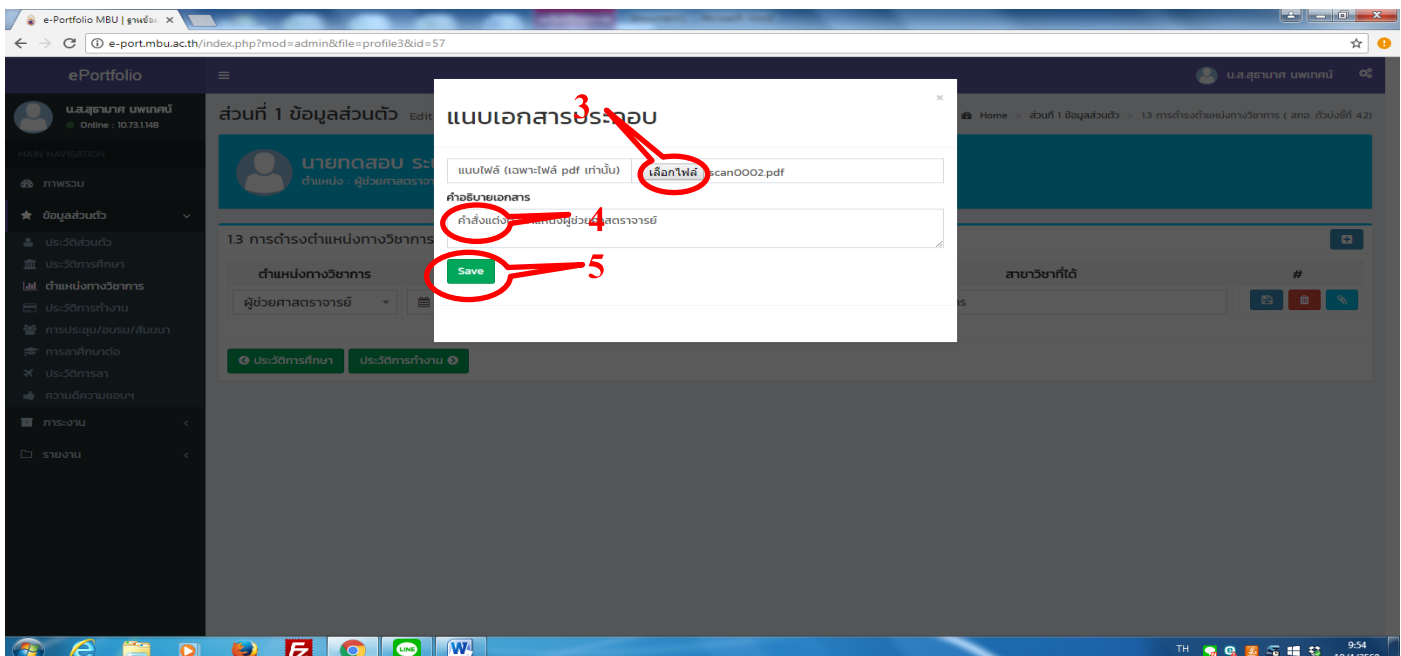

# 6.รายการไฟล์เอกสารที่แนบ

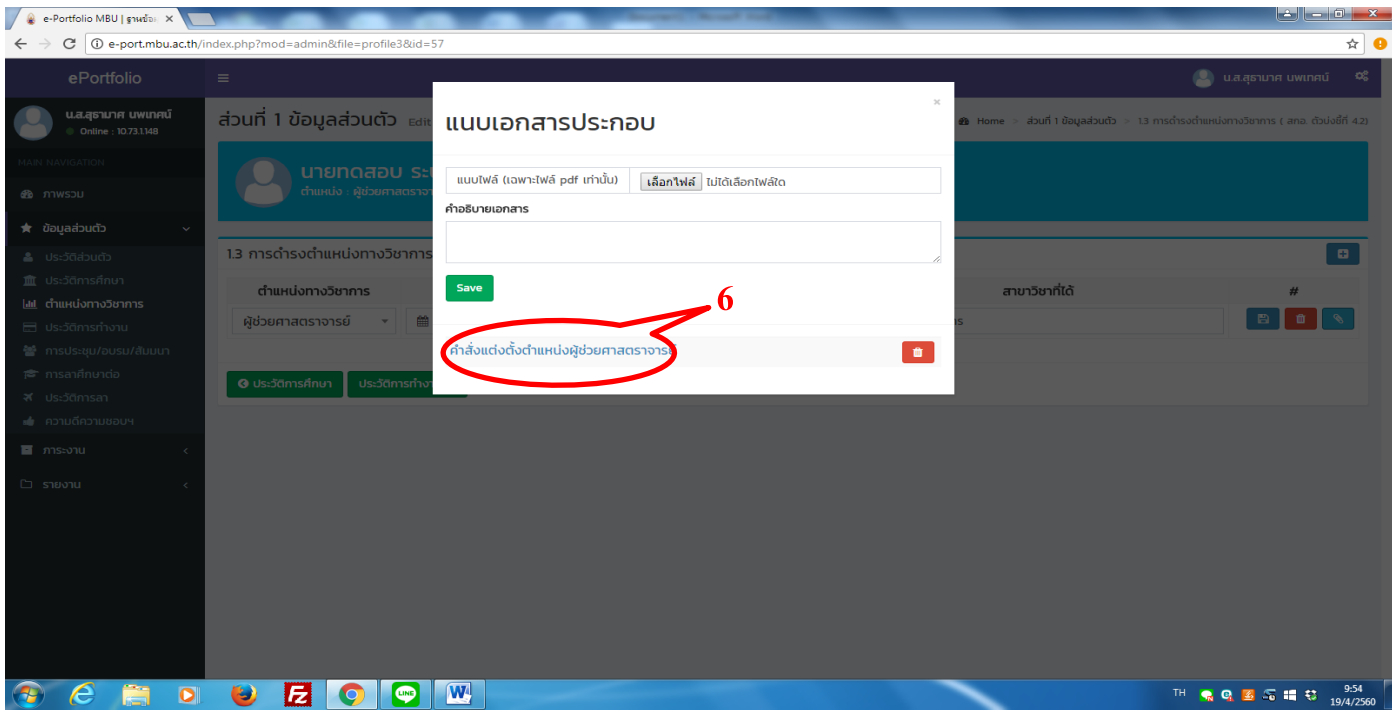

#### <u>5. ขั้นตอนการกรอกประวัติการทำงาน</u>

- 1.กดเครื่องหมาย + มุมขวามือ
- 2. กรอกข้อมูลประวัติการทำงานตั้งแต่เริ่มทำงาน แล้วกด Save
- 3.กดแนบเอกสารประกอบ

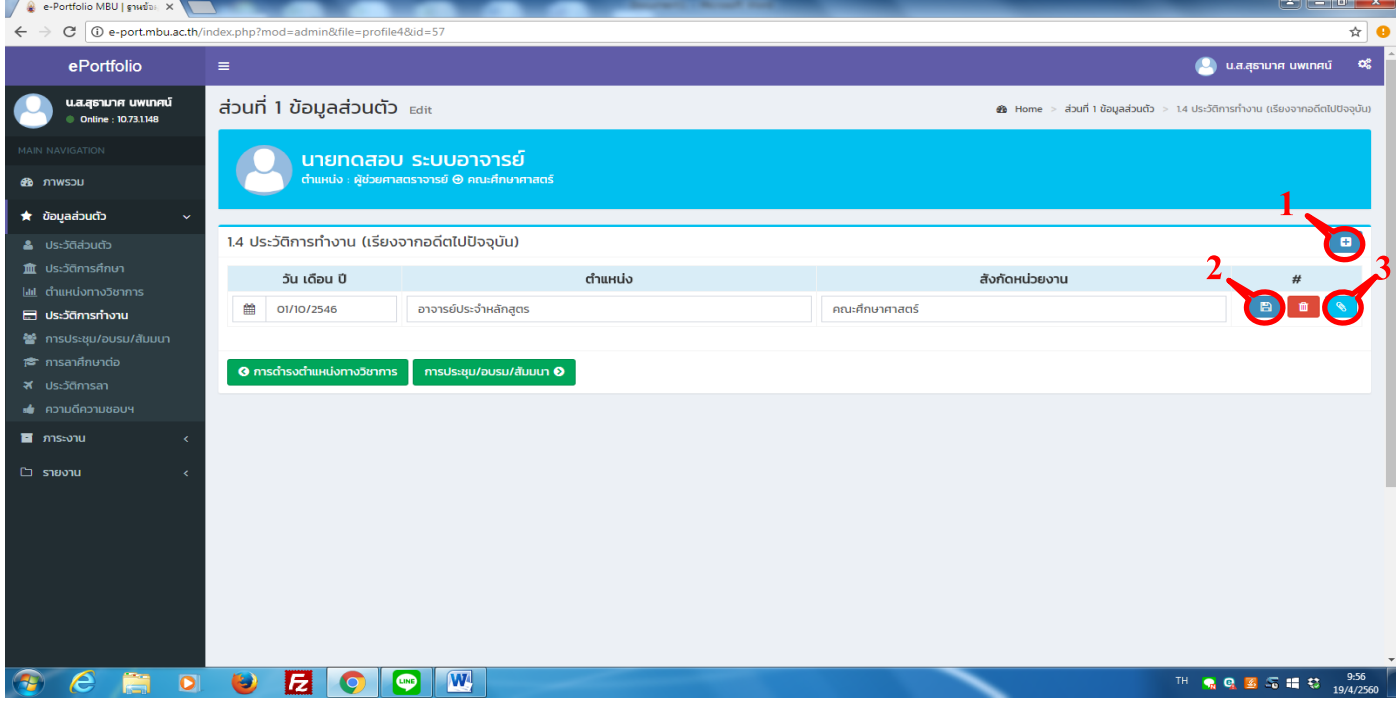

- 4. กดเลือกไฟล์เอกสารคำสั่งแต่งตั้งตำแหน่งงาน ต้องเป็นไฟล์ PDF เท่านั้น แนบได้ทีละไฟล์
- 5. ตั้งชื่อเอกสารว่าเป็นเอกสารอะไร (เพื่อสะดวกในการค้นหาและตรวจสอบ)
- 6.กด Save
- 7.รายการไฟล์เอกสารที่แนบ

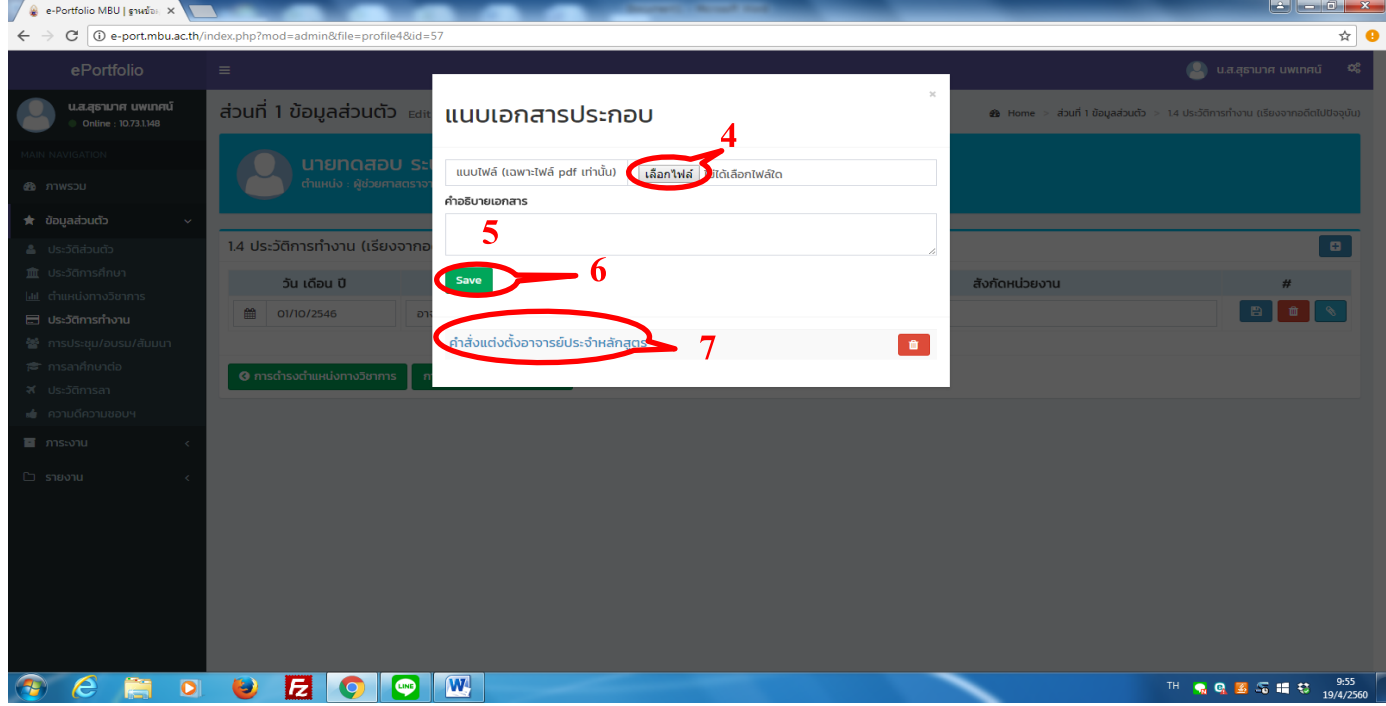

#### **6. ขั้นตอนการกรอกประวตัิการประชุม /สัมมนา**

- 1.กดเครื่องหมาย + มุมขวามือ
- 2. กรอกข้อมูลประวัติการประชุม/ สัมมนาในปีการศึกษา 2559แล้วกด Save
- 3.กดแนบเอกสารประกอบ

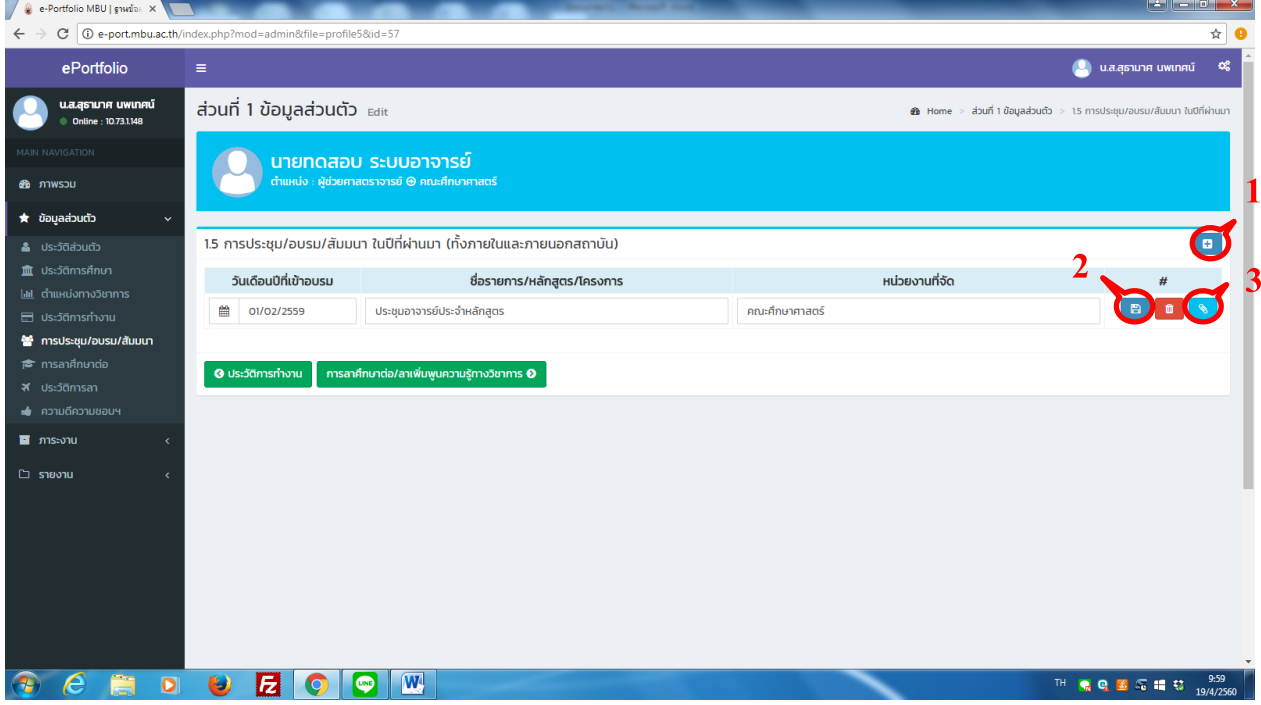

- 4. กดเลือกไฟล์เอกสารคำสั่ง /หนังสือเชิญ ด้องเป็นไฟล์ PDF เท่านั้น แนบได้ทีละไฟล์
- 5. ตั้งชื่อเอกสารว่าเป็นเอกสารอะไร (เพื่อสะดวกในการค้นหาและตรวจสอบ)
- 6.กด Save
- 7.รายการไฟล์เอกสารที่แนบ

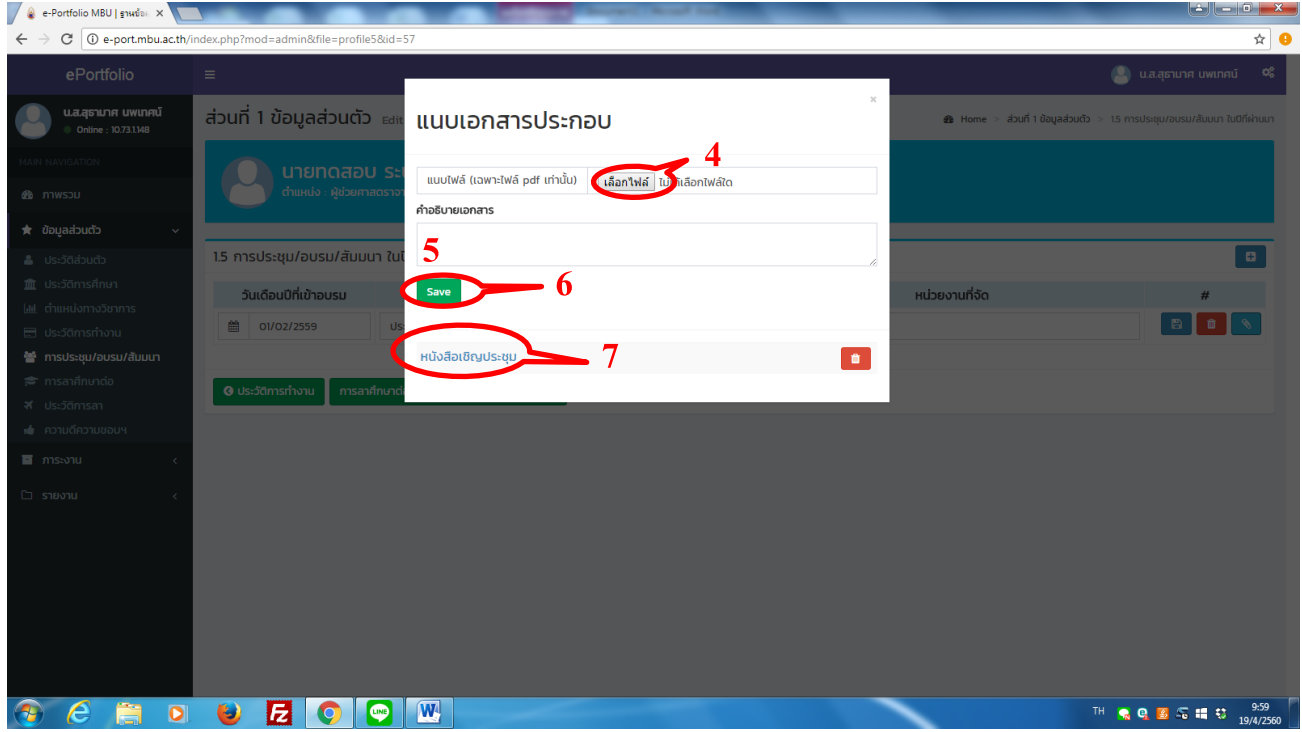

#### <u>7. ขั้นตอนการกรอกประวัติการลาศึกษาต่อ /ลาเพิ่มพูนความรู้ทางวิชาการ</u>

- 1.กดเครื่องหมาย + มุมขวามือ
- 2. กรอกข้อมูลประวัติการลาศึกษาต่อ /ลาเพิ่มพูนความรู้ทางวิชาการในปีการศึกษา 2559 แล้วกด Save
- 3.กดแนบเอกสารประกอบ

หมายเหตุ 1.กรอกเฉพาะในกรณีที่มีการลาเรียน หากไม่มีการลาเรียนใหข้า้มขอ้น้ีไป

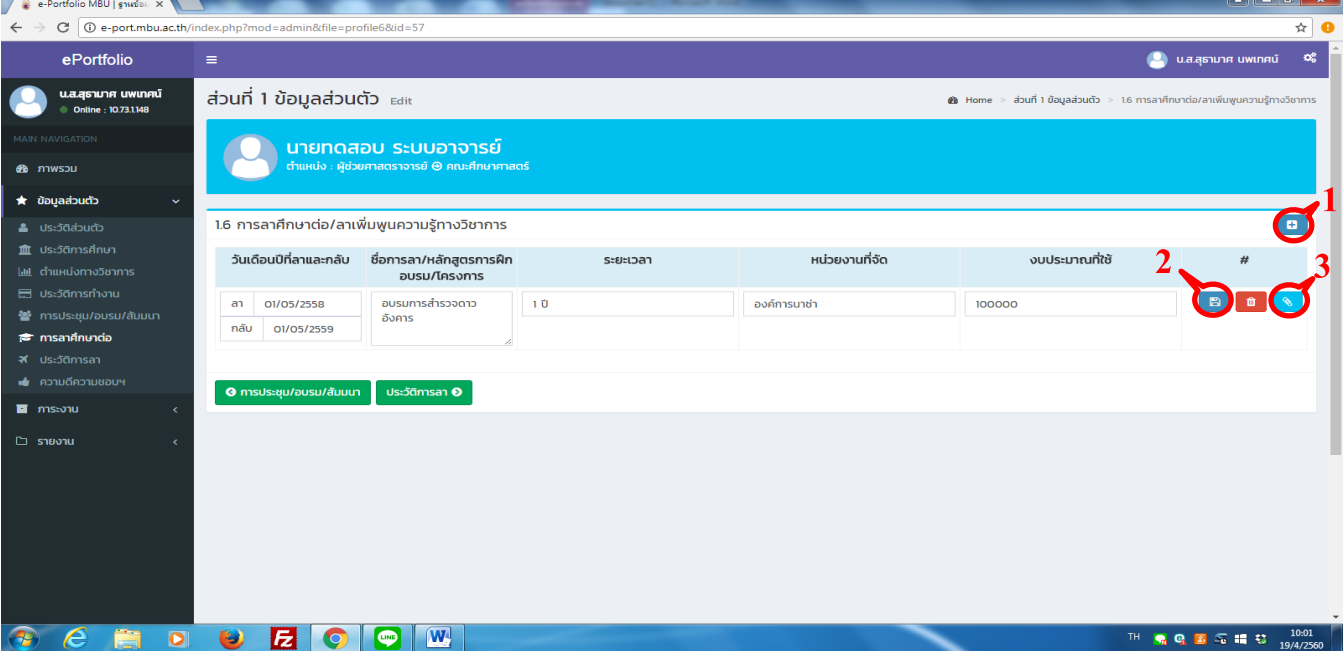

- 4. กดเลือกไฟล์เอกสารการลาเรียน ต้องเป็นไฟล์ PDF เท่านั้น แนบได้ทีละไฟล์
- 5. ต้งัชื่อเอกสารวา่ เป็นเอกสารอะไร(เพื่อสะดวกในการค้นหาและตรวจสอบ)
- 6.กด Save
- 7.รายการไฟล์เอกสารที่แนบ

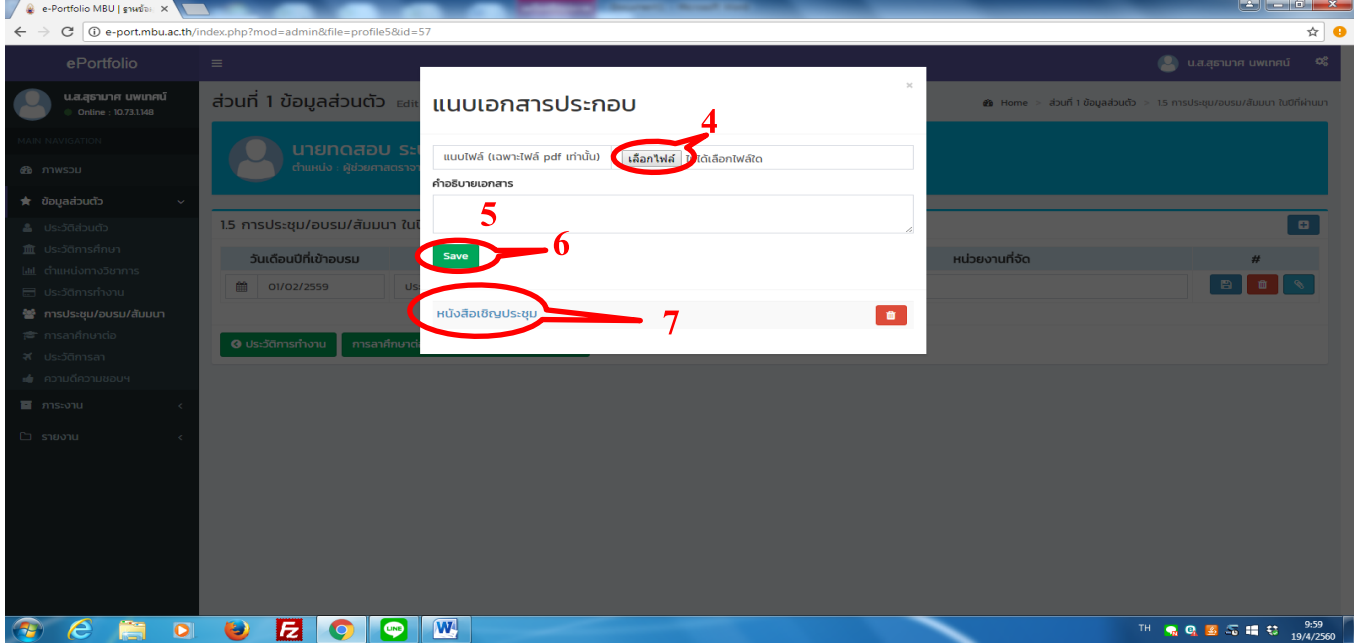

#### **8. ขั้นตอนการกรอกประวัติการลางาน**

- 1.กดเครื่องหมาย + มุมขวามือ
- 2. กรอกข้อมูลประวัติการลางานในปีการศึกษา 2559 แล้วกด Save

#### หมายเหตุ แยกประเภทการลา

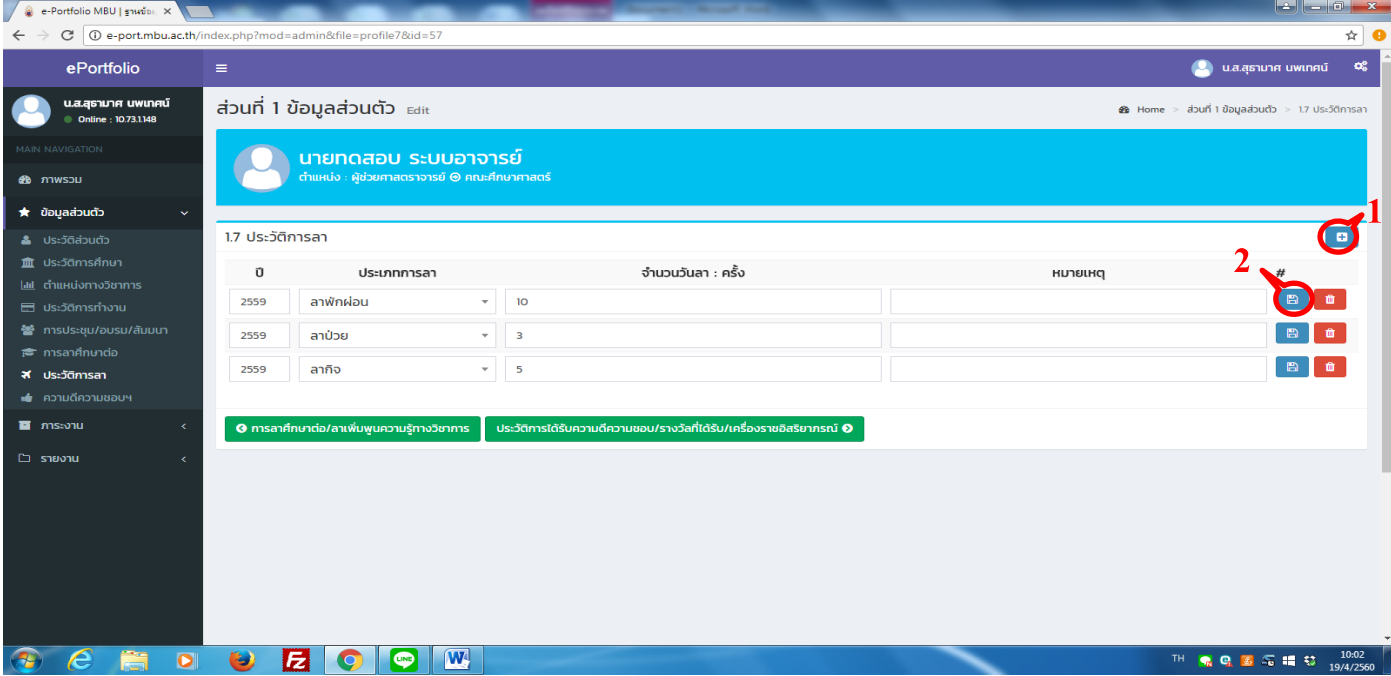

## **9. ขั้นตอนการกรอกประวัติการได้รับความดีความชอบ /รางวัลที่ได้รับ /เครื่องราชอิสริยาภรณ์**

1.กดเครื่องหมาย + มุมขวามือ

2.กรอกข้อมูลประวัติการได้รับความดีความชอบ /รางวัลที่ได้รับ /เครื่องราชอิสริยาภรณ์ในปี การศึกษา 2559 แล้วกด Save (เช่น ยกย่องนักวิจัยดีเด่น, ได้รับเครื่องราชฯ, บทความดีเด่น เป็นต้น)

3.กดแนบเอกสารประกอบ

#### หมายเหตุ หากไม่มีให้ข้ามข้อนี้ไป

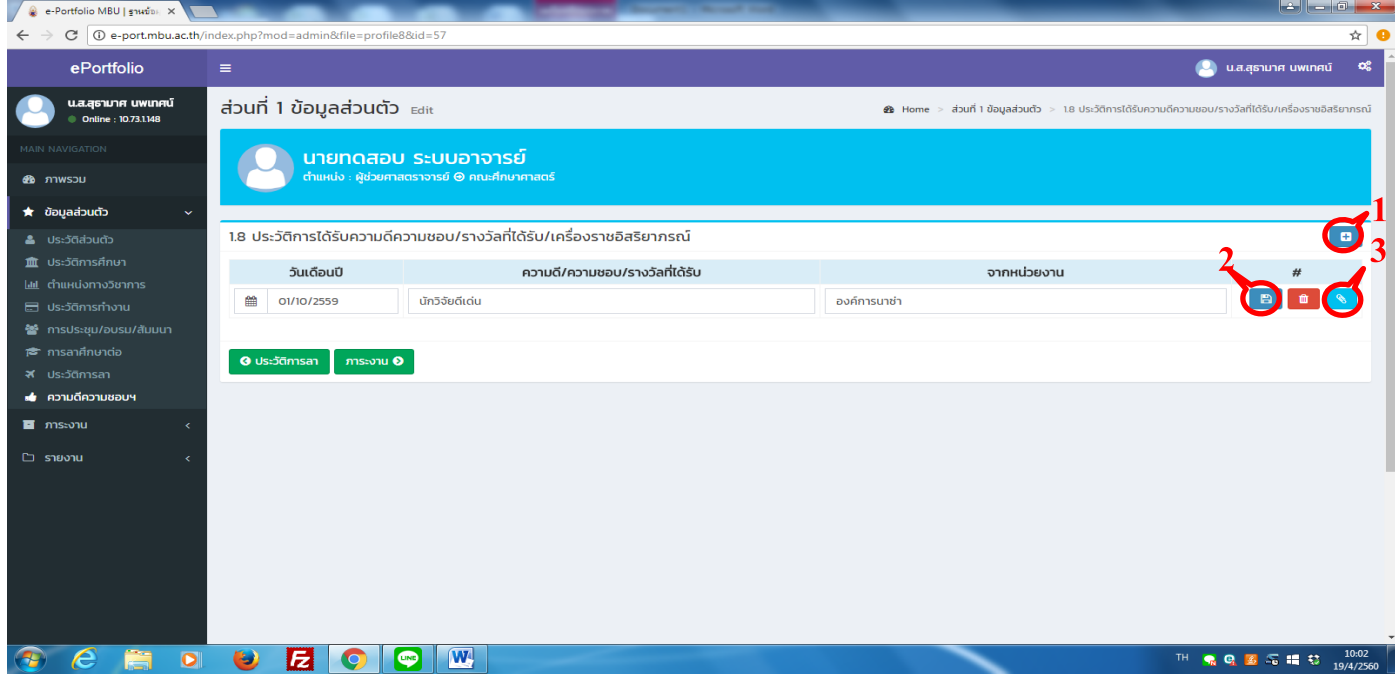

- 4. กดเลือกไฟล์เอกสารการลาเรียน ต้องเป็นไฟล์ PDF เท่านั้น แนบได้ทีละไฟล์
- 5. ตั้งชื่อเอกสารว่าเป็นเอกสารอะไร (เพื่อสะดวกในการค้นหาและตรวจสอบ)
- 6.กด Save
- 7.รายการไฟล์เอกสารที่แนบ

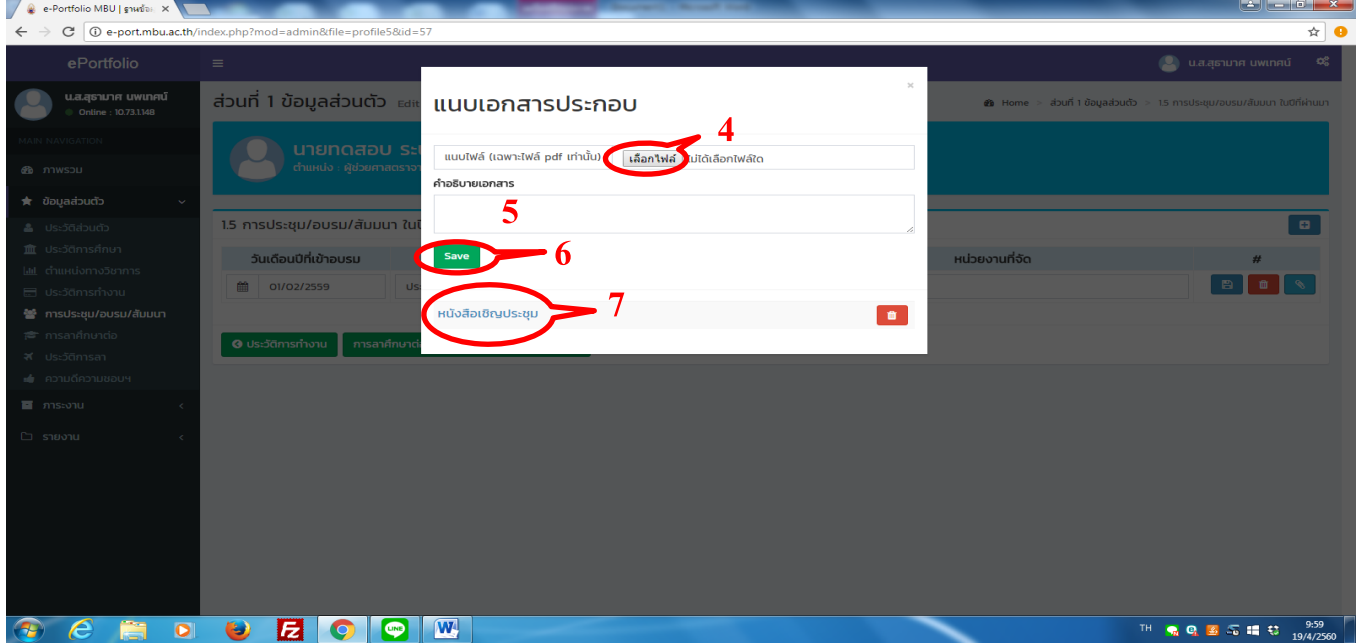

#### **ภาระงาน**

#### **1.ขั้นตอนการกรอกข้อมูลภาระงานสอน**

- 1.กดเครื่องหมาย + มุมขวามือ
- 2. กรอกข้อมูลอย่างละเอียดกด Save (ทำทีละวิชา)

หมายเหตุ 2.1 กรุณาตรวจสอบรหัสวิชา และสะกดชื่อวิชา จำนวนชั่วโมง ให้ถูกต้อง (มีผลต่อการคำนวณค่า FTES) 2.2 จำนวนนักศึกษา ให้ใส่จำนวนนักศึกษาที่ลงทะเบียนเรียนเท่านั้น ให้ตัดจำนวนนักศึกษาที่ถอนรายวิชาออก

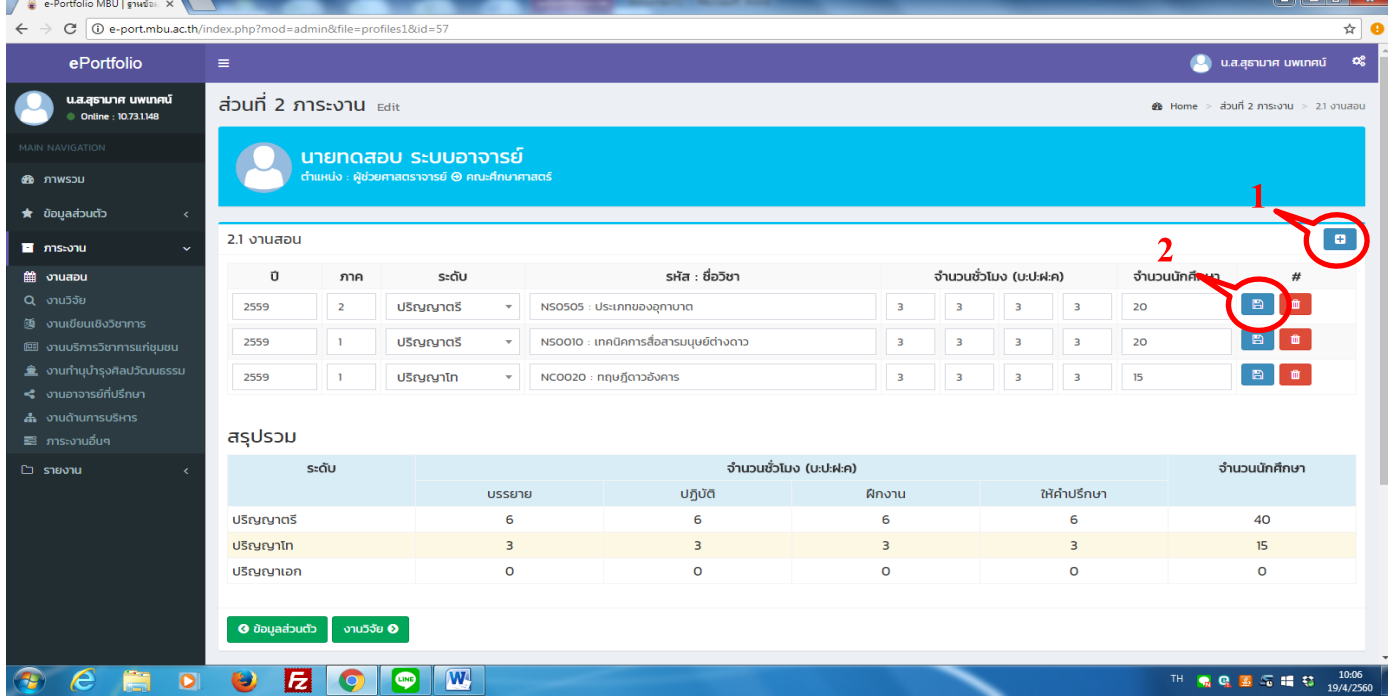

# **2. ขั้นตอนการกรอกข้อมูลงานวิจัย**

## 1.กดเครื่องหมาย + มุมขวามือ

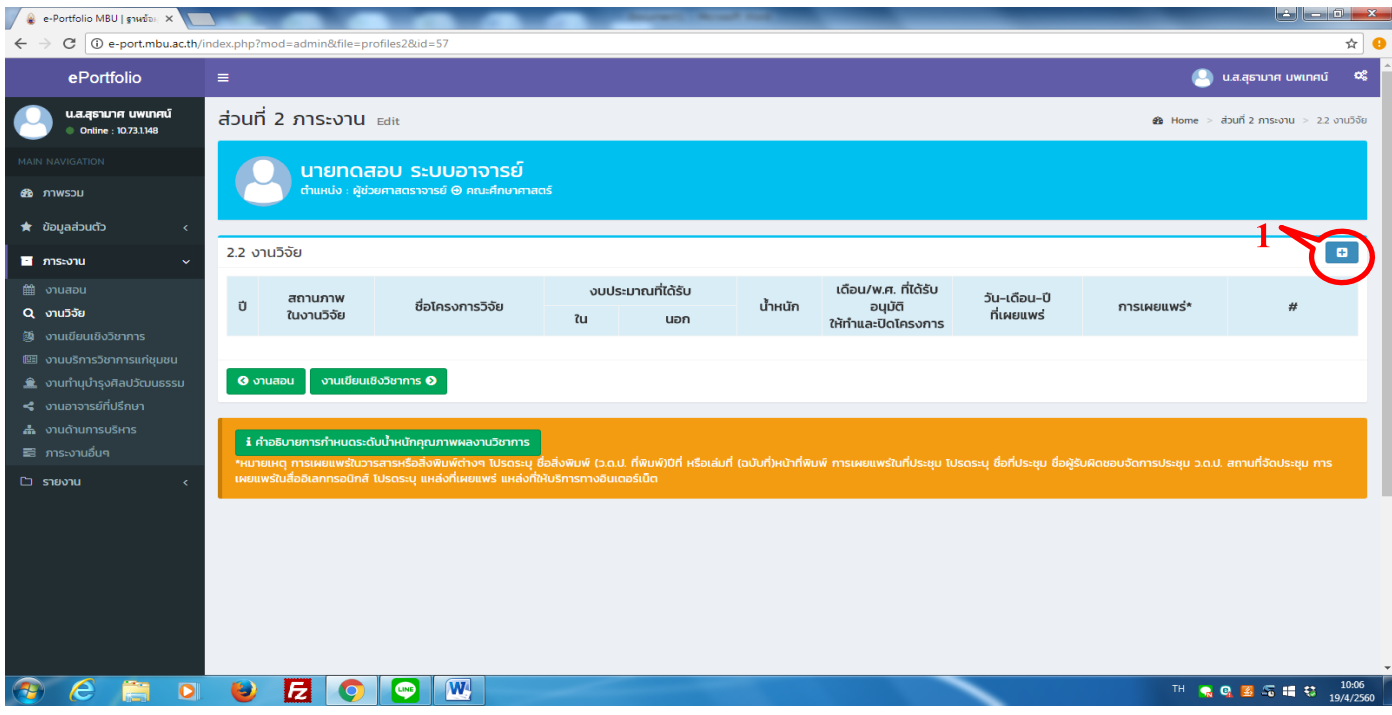

2.กรณีที่ได้งบวิจัยในปี การศึกษา 2559แต่ยงัไม่ไดร้ับการตีพิมพ์

หมายเหตุ 1. การนับทุนงบวิจัยให้นับในช่วงที่เริ่มสัญญา คือ ได้เงินวิจัย โดยช่วงระยะเวลาที่เก็บข้อมูลคือ 1 ต.ค. 59 -30 ก.ย. 60

่ 2. การนับผลงานตีพิมพ์ให้นับในช่วงระยะเวลาที่เก็บข้อมูล คือ 1 ม.ค. 59 – 31 ธ.ค. 59 นับเฉพาะที่ตีพิมพ์แล้วเท่านั้น ไม่นบัจากใบรับรองการตีพิมพ์

1.ไม่ต้องแก้ปี เนื่องจากเป็นปีการศึกษา 2559 จะขึ้นให้อัตโนมัติ

2. เลือกสถานภาพงานวิจัย ว่าเป็นประธานหรือผู้ร่วมงานวิจัย

3. ใส่ชื่องานวจิยัที่ไดร้ับอนุมตัิ

้ 4. กรอกจำนวนเงินที่รับงบวิจัย หากเป็นงบที่ได้รับจากสถาบันวิจัยญาณสังวรหรือหน่วยงานภายใน มหาวทิยาลยัใหก้รอกจา นวนตวัเลขในช่องใน

5. กรอกจำนวนเงินที่รับงบวิจัย หากเป็นงบที่ได้รับจากหน่วยงานภายนอก เช่น วช. สกอ. กระทรวงศึกษาฯ หรืออำเภอ ให้กรอก จำนวนตัวเลขในช่องนอก

6. หากยงัไม่ตีพิมพไ์ม่ตอ้งใส่ค่าน้า หนกั

7. กรอกเดือน / ปีที่เริ่มทำสัญญา ซึ่งต้องอยู่ในช่วง 1 ต.ค. 59 - 30 ก.ย. 60

8.กรอกเดือน /ปีเสร็จสิ้น หากยงัไม่แลว้เสร็จไม่ตอ้งกรอกข้อมูล

9. ในช่องวัน /เดือน /ปี ที่เผยแพร่ และการเผยแพร่ หากยังไม่ได้ตีพิมพ์ ไม่ต้องกรอกข้อมูล

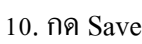

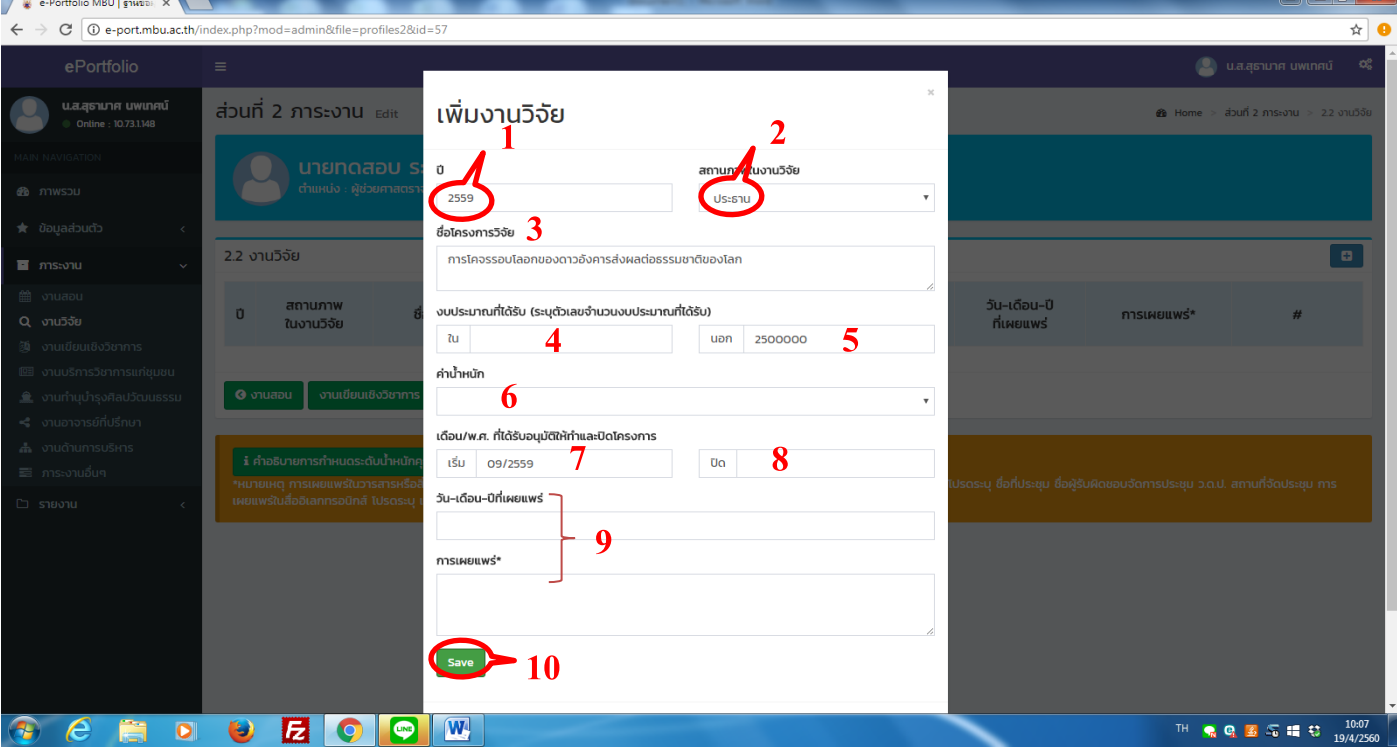

3. กรณีที่ได้รับการตีพิมพ์ ปีการศึกษา 2559

หมายเหตุ 1.การนับทุนวิจัยให้นับในช่วงที่เริ่มสัญญา คือ ได้เงินวิจัย โดยช่วงระยะเวลาที่เก็บข้อมูลคือ 1 ต.ค. 59 - 30 ก.ย. 60

่ 2. การนับผลงานตีพิมพ์ให้นับในช่วงระยะเวลาที่เก็บข้อมูล คือ 1 ม.ค. 59 – 31 ธ.ค. 59 นับเฉพาะที่ตีพิมพ์แล้วเท่านั้น ไม่นบัจากใบรับรองการตีพิมพ์

- 1. ไม่ต้องแก้ปี เนื่องจากเป็นปีการศึกษา 2559 จะขึ้นให้อัตโนมัติ
- 2. เลือกสถานภาพงานวิจัย ว่าเป็นประธานหรือผู้ร่วมงานวิจัย
- 3. ใส่ชื่องานวจิยัที่ไดร้ับอนุมตัิ
- ้ 4. กรอกจำนวนเงินที่รับงบวิจัย หากเป็นงบที่ได้รับจากสถาบันวิจัยญาณสังวรหรือหน่วยงานภายใน มหาวิทยาลัยใหก้รอกจา นวนตวัเลขในช่องใน

5.กรอกจา นวนเงินที่รับงบวิจยั หากเป็นงบที่ไดร้ับจากหน่วยงานภายนอกเช่น วช. สกอ.กระทรวงศึกษาฯ หรืออำเภอ ให้กรอก จำนวนตัวเลขในช่องนอก

- 6. ตีพิมพ์ให้ใส่ค่าน้ำหนัก ซึ่งดูค่าน้ำหนักของวารสารได้จากหมายเหตุ หรือในคู่มือประกันคุณภาพ
- 7.กรอกเดือน /ปีที่เริ่มทา สัญญา
- 8.กรอกเดือน /ปีเสร็จสิ้น สัญญา
- 9. ในช่องวัน /เดือน /ปี ที่เผยแพร่ ให้ใส่วันที่ตีพิมพ์จริง
- 10. ใส่ชื่อวารสารที่ตีพิมพ์
- 11.กด Save

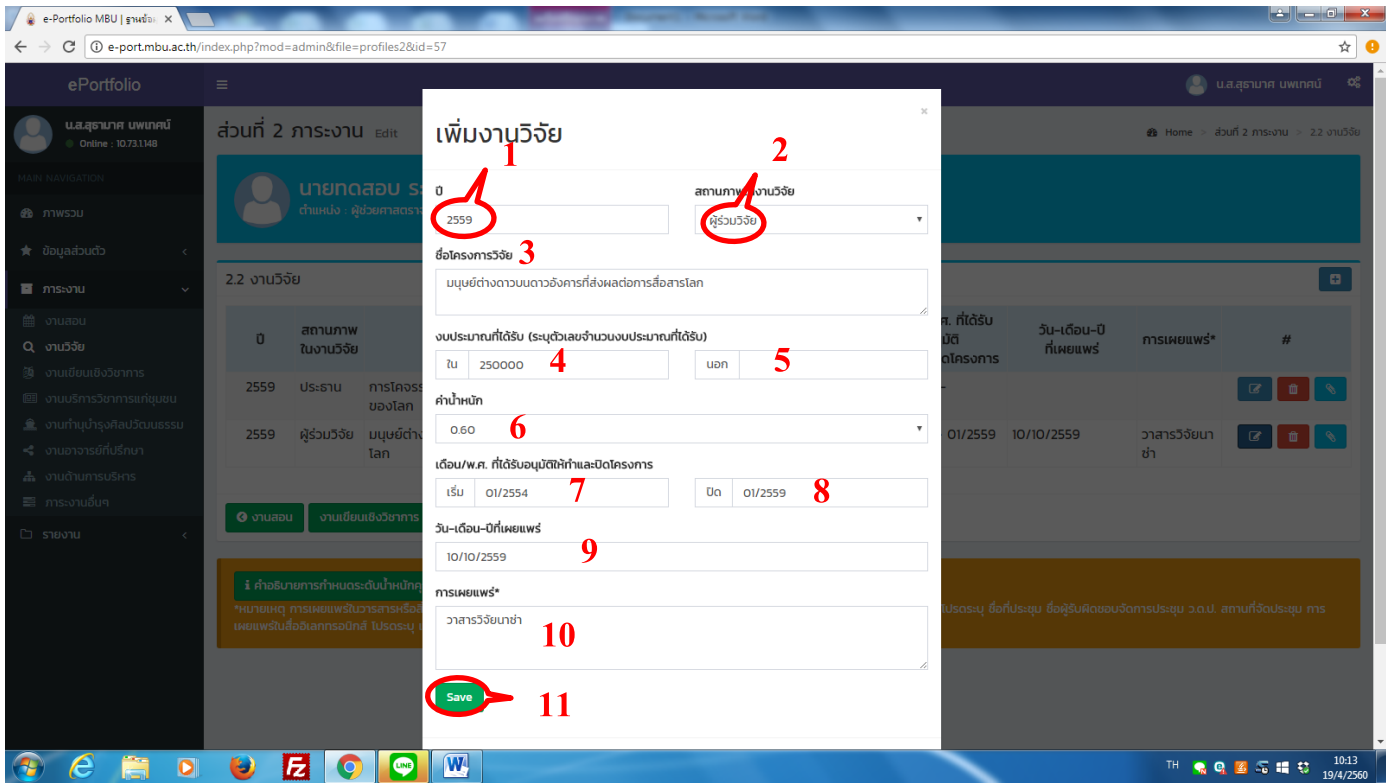

#### 4.กดแนบเอกสารประกอบ

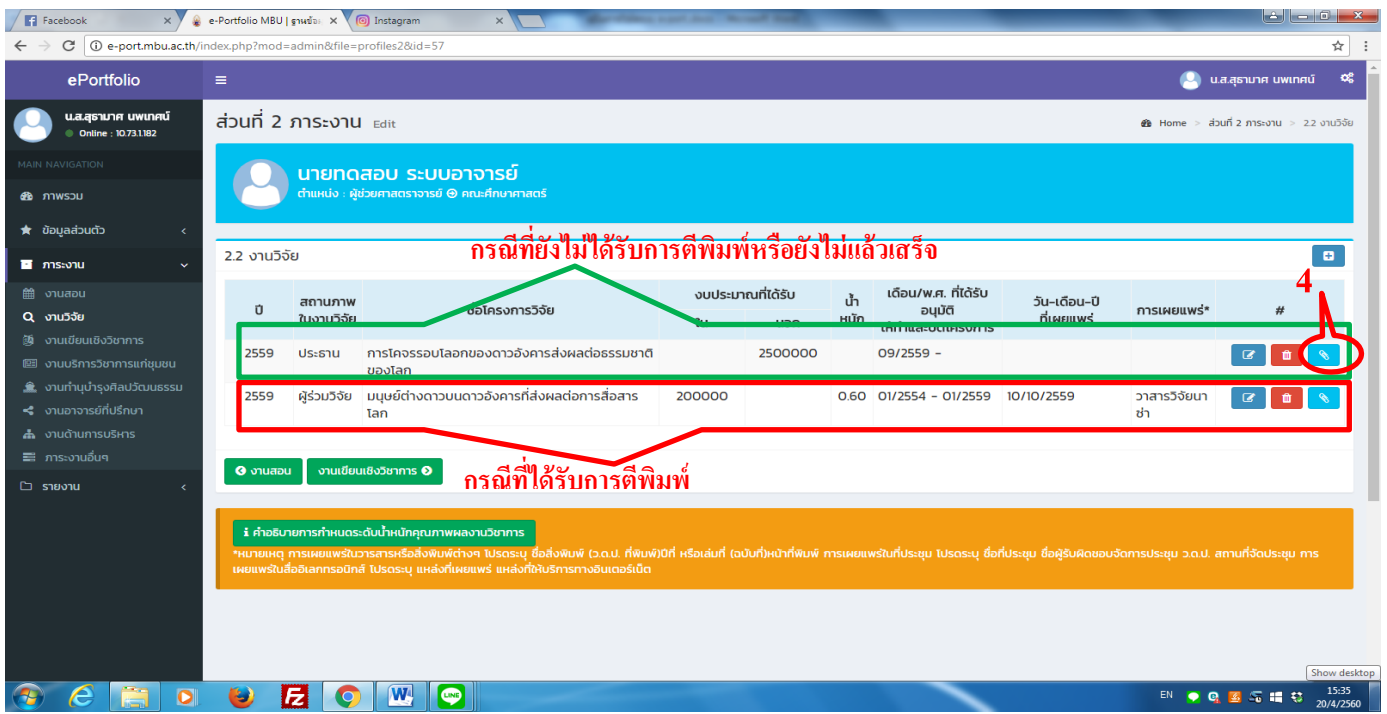

- 5. กดเลือกไฟล์เอกสารสัญญาทุนวิจัย /เอกสารการตีพิมพ์ ต้องเป็นไฟล์ PDF เท่านั้น แนบได้ทีละไฟล์
- 6. ต้งัชื่อเอกสารวา่ เป็นเอกสารอะไร(เพื่อสะดวกในการค้นหาและตรวจสอบ)
- 7.กด Save
- 8.รายการไฟล์เอกสารที่แนบ

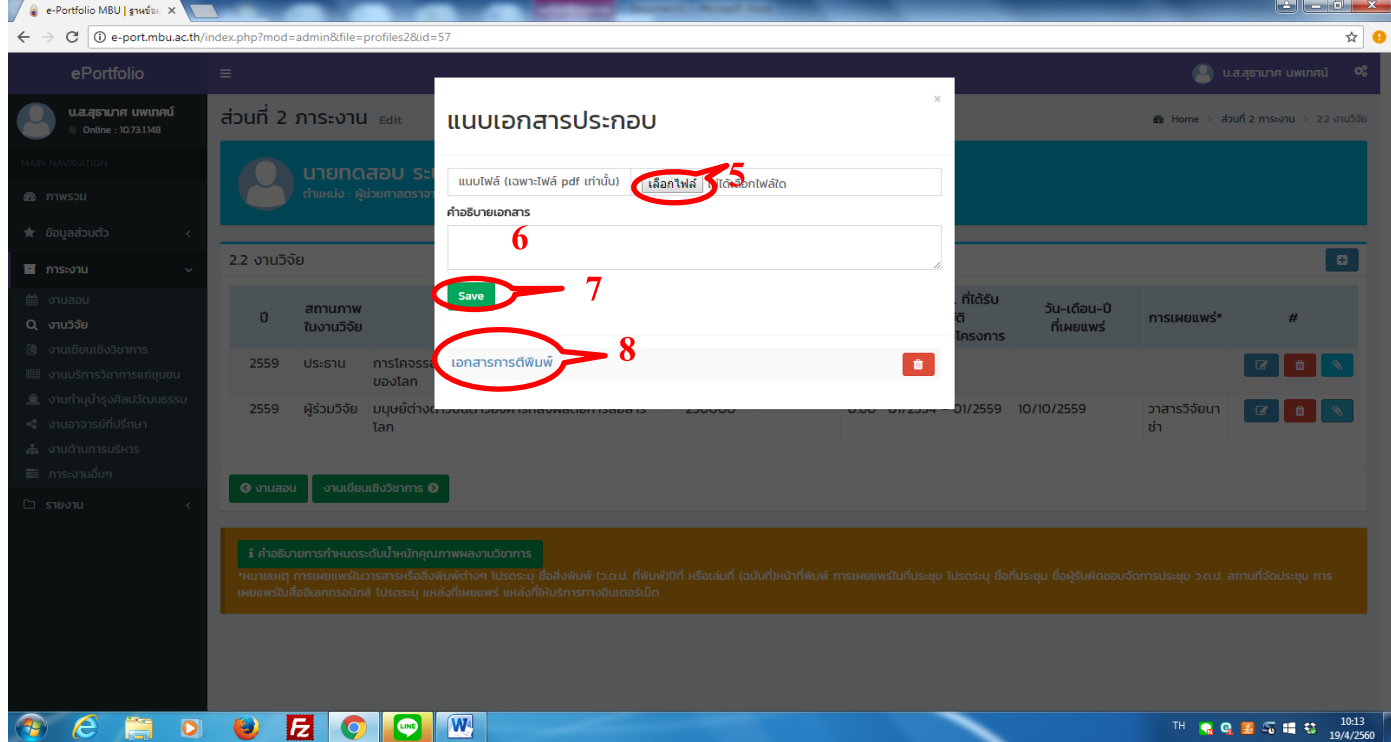

#### <u>3. ขั้นตอนการกรอกข้อมูลงานวิชาการ /การจัดทำเอกสารประกอบการสอน /งานแต่ง /เรียบเรียง /แปลตำรา</u>

#### *บทความวิชาการที่ได้รับการเผยแพร่*

หมายเหตุ 1.การนับผลงานวิชาการให้นับในช่วงระยะเวลาที่เก็บขอ้มูลคือ1 ม.ค. 59 – 31 ธ.ค. 59 นับเฉพาะที่ตีพิมพ์ แลว้เท่าน้นั ไม่นบัจากใบรับรองการตีพิมพ์

#### 1.กดเครื่องหมาย + มุมขวามือ

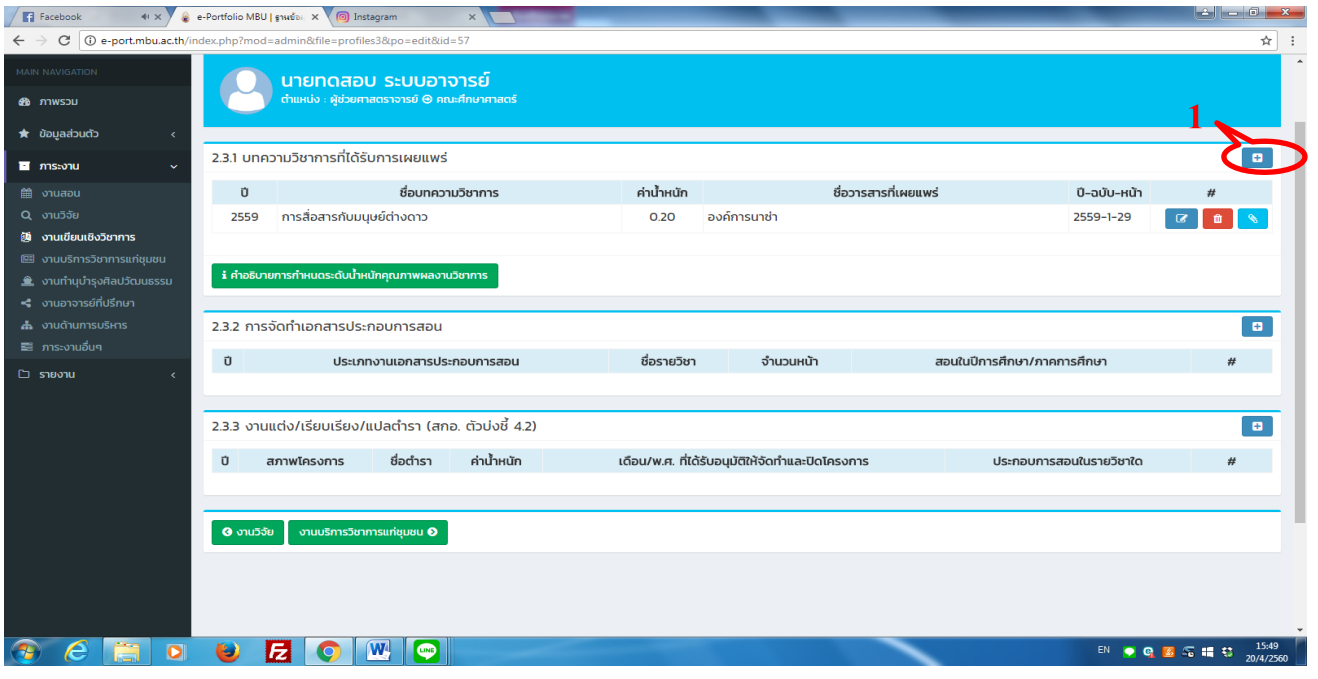

- 2. ไม่ต้องแก้ปี เนื่องจากเป็นปีการศึกษา 2559 จะขึ้นให้อัตโนมัติ
- 3. ใส่ชื่อผลงานวิชาการที่ได้รับการตีพิมพ์
- 4 .ตีพิมพ์ให้ใส่ค่าน้ำหนัก ซึ่งดูค่าน้ำหนักของวารสารได้จากหมายเหตุ หรือในคู่มือประกันคุณภาพ
- 5. ใส่ชื่อวารสารที่ตีพิมพ์
- 6. ใส่ปีที่ตีพิมพ์-ฉบับ- หน้า

#### 7.กด Save

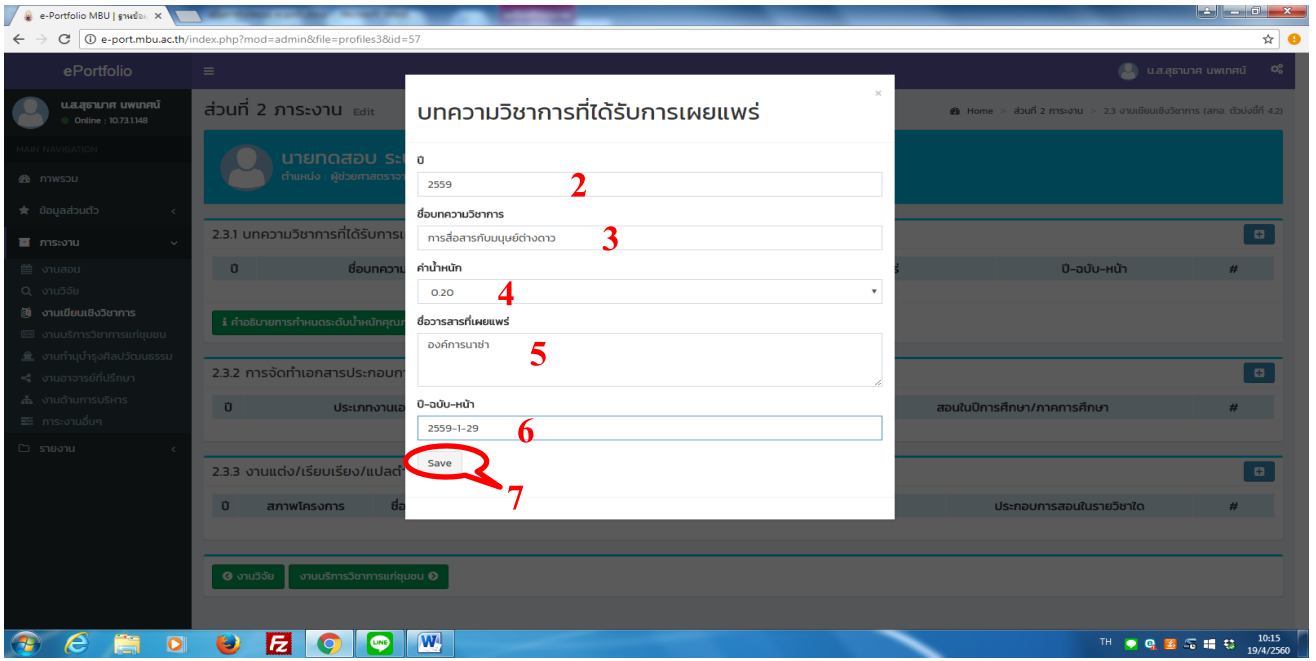

#### 8.กดแนบเอกสาร

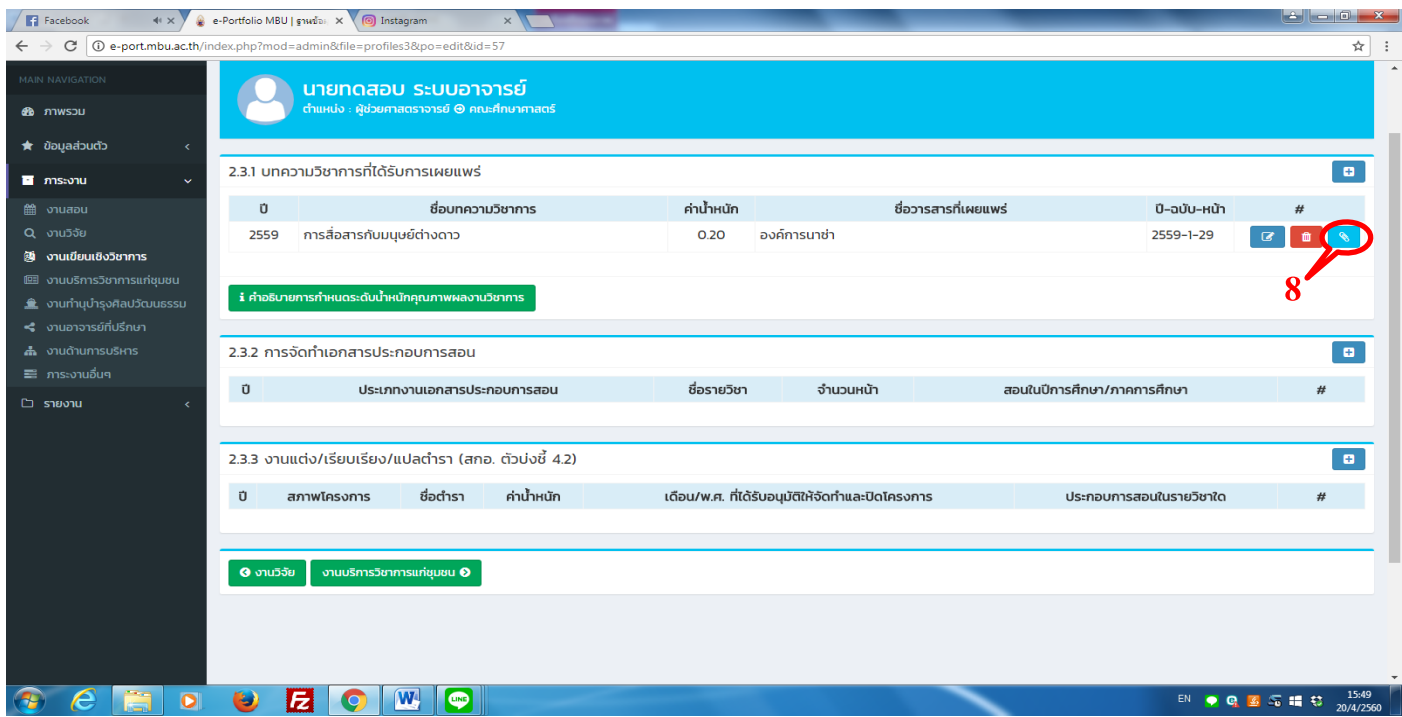

ี่ 9. กดเลือกไฟล์เอกสาร เอกสารการตีพิมพ์ ต้องเป็นไฟล์ PDF เท่านั้น แนบได้ทีละไฟล์

10. ตั้งชื่อเอกสารว่าเป็นเอกสารอะไร (เพื่อสะดวกในการค้นหาและตรวจสอบ)

- 11.กด Save
- .รายการไฟล์เอกสารที่แนบ

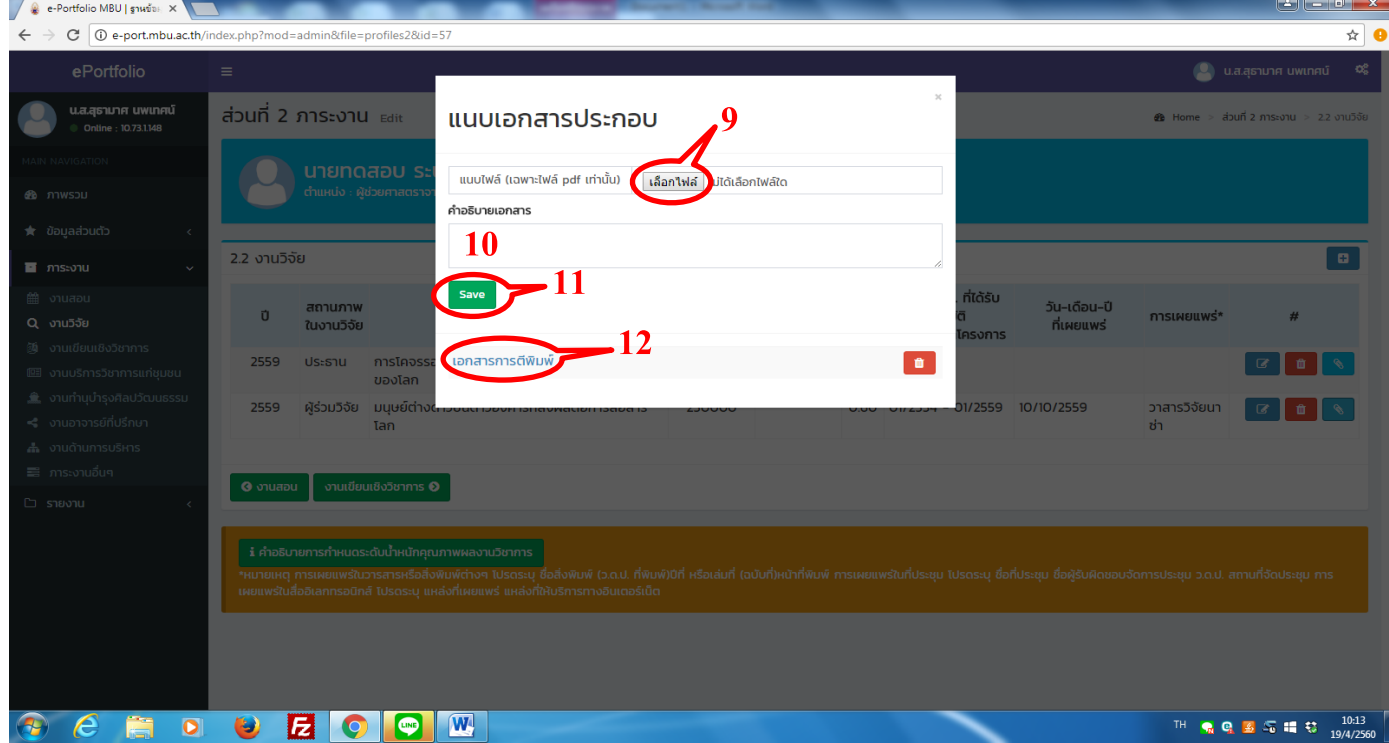

#### <u>4. ขั้นตอนการกรอกงานบริการวิชาการแก่ชุมชน งานทำนุบำรุงศิลปะและวัฒนธรรม</u>

- 1.กดเครื่องหมาย + มุมขวามือ
- 2. กรอกข้อมูลอย่างละเอียดกด Save
- 3.กดแนบเอกสารประกอบ

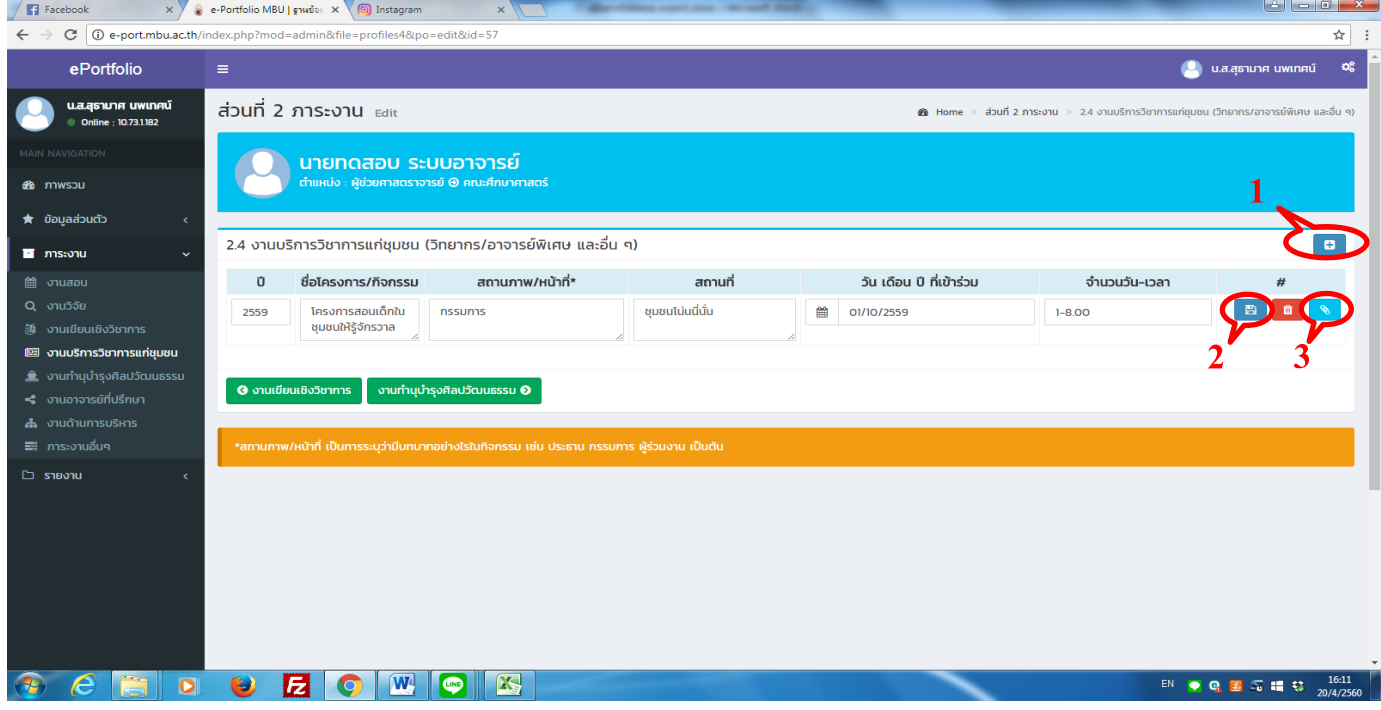

4. กดเลือกไฟล์เอกสารการบริการวิชาการ /บำรุงศิลปะและวัฒนธรรม ต้องเป็นไฟล์ PDF เท่านั้น แนบได้ทีละไฟล์

- 5. ตั้งชื่อเอกสารว่าเป็นเอกสารอะไร (เพื่อสะดวกในการค้นหาและตรวจสอบ)
- 6.กด Save
- 7.รายการไฟล์เอกสารที่แนบ

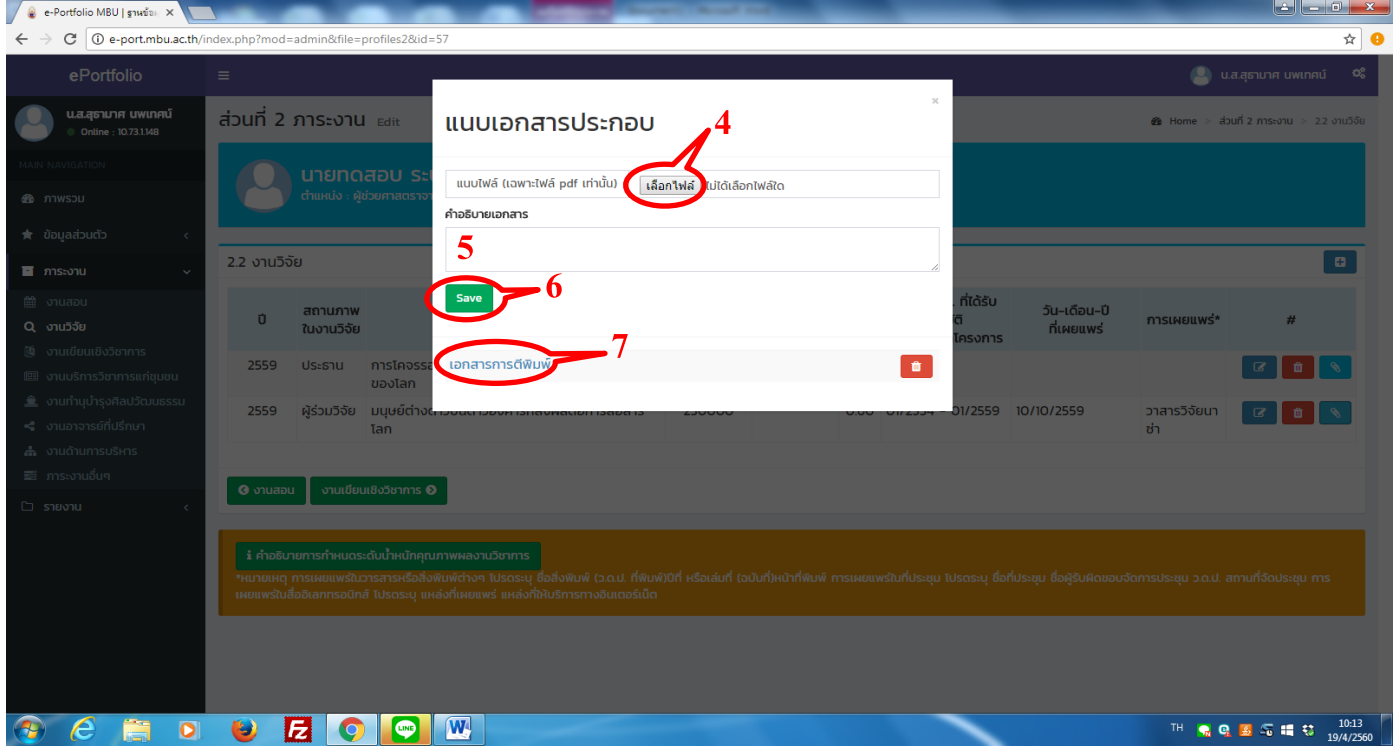

#### **5.การกรอกข้อมูลงานอาจารย์ทปี่ รึกษา**

- 1.กดเครื่องหมาย + มุมขวามือ
- 2. กรอกข้อมูลแยกตามจำนวนที่รับผิดชอบเป็นที่ปรึกษา แล้วกด Save
- หมายเหตุ แยกเป็ นระดับปริญญาตรี ปริญญาโท ปริญญาเอก

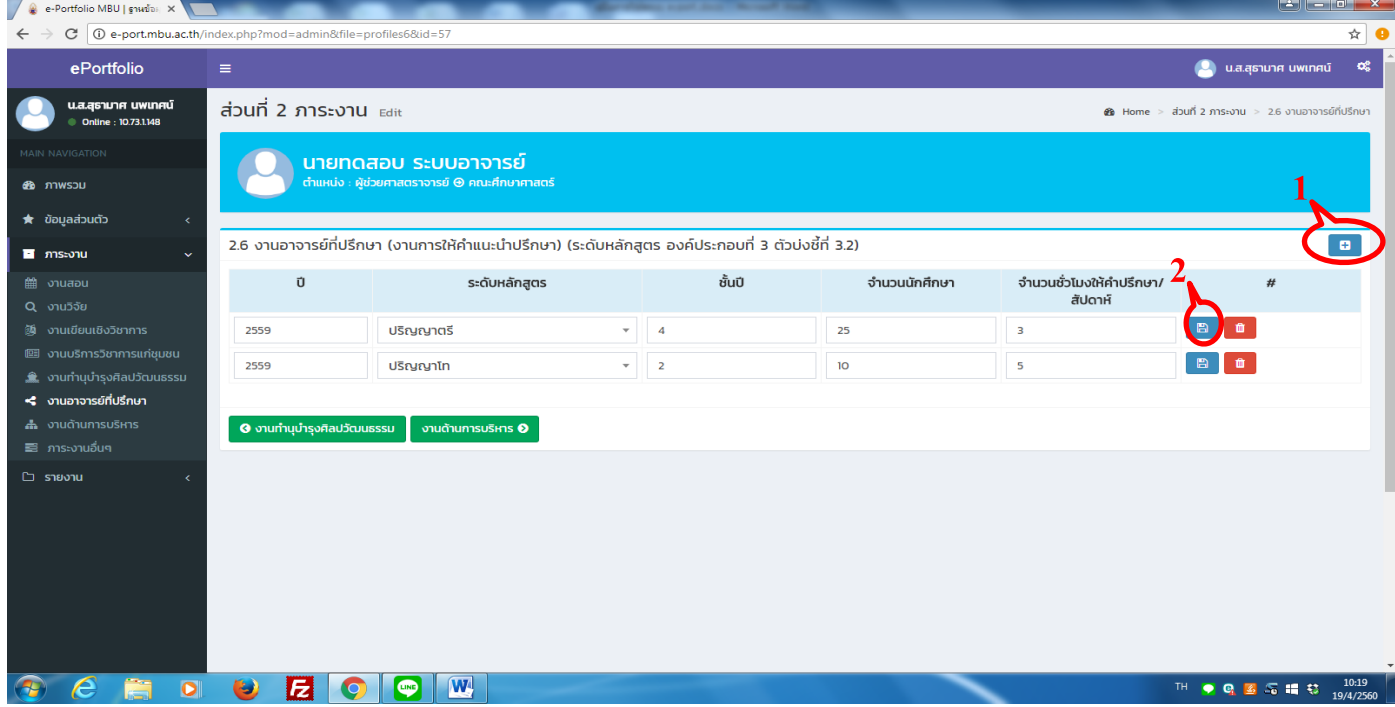

#### **6. งานด้านการบริหาร**

- 1.กดเครื่องหมาย + มุมขวามือ
- 2.กรอกข้อมูลที่ได้บริหารแล้วกด Save
- 3.กดแนบเอกสารประกอบ

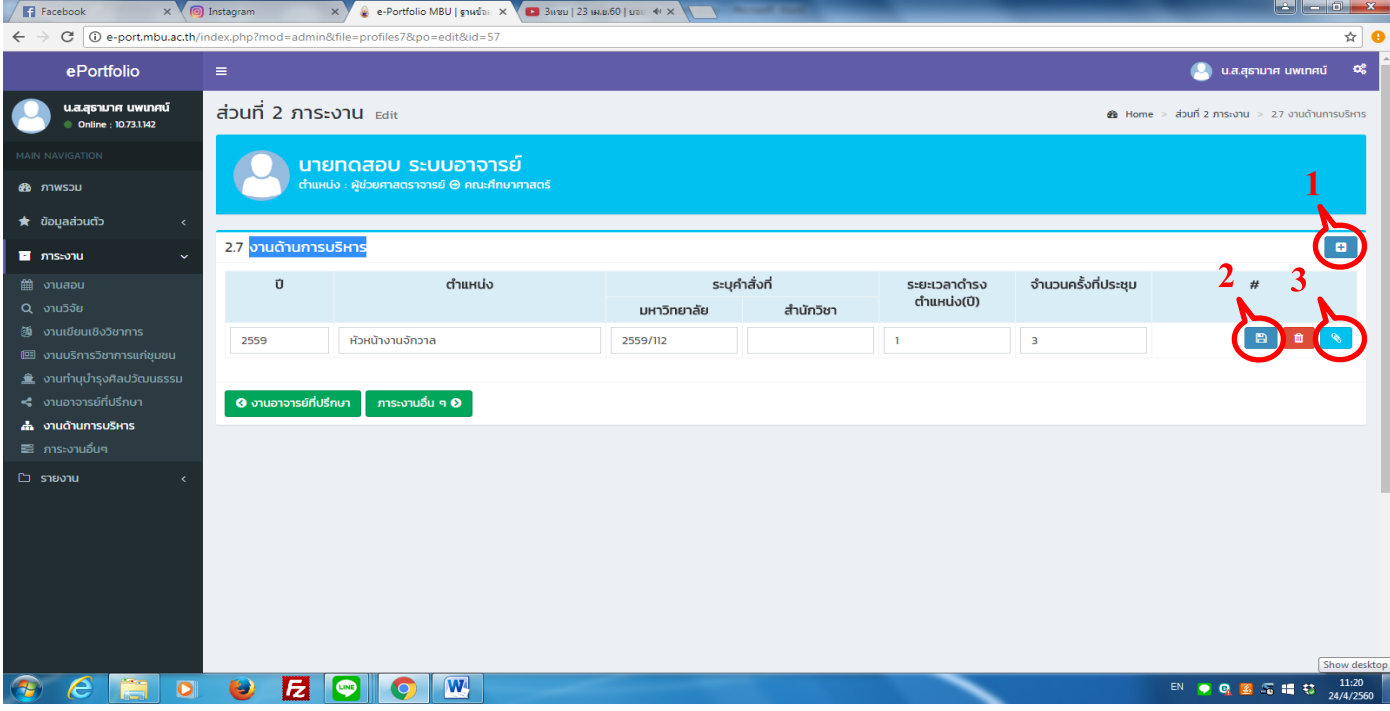

- 4. กดเลือกไฟล์เอกสารการบริการวิชาการ /บำรุงศิลปะและวัฒนธรรม ต้องเป็นไฟล์ PDF เท่านั้น แนบได้ทีละไฟล์
- 5. ตั้งชื่อเอกสารว่าเป็นเอกสารอะไร (เพื่อสะดวกในการค้นหาและตรวจสอบ)
- 6.กด Save
- 7.รายการไฟล์เอกสารที่แนบ

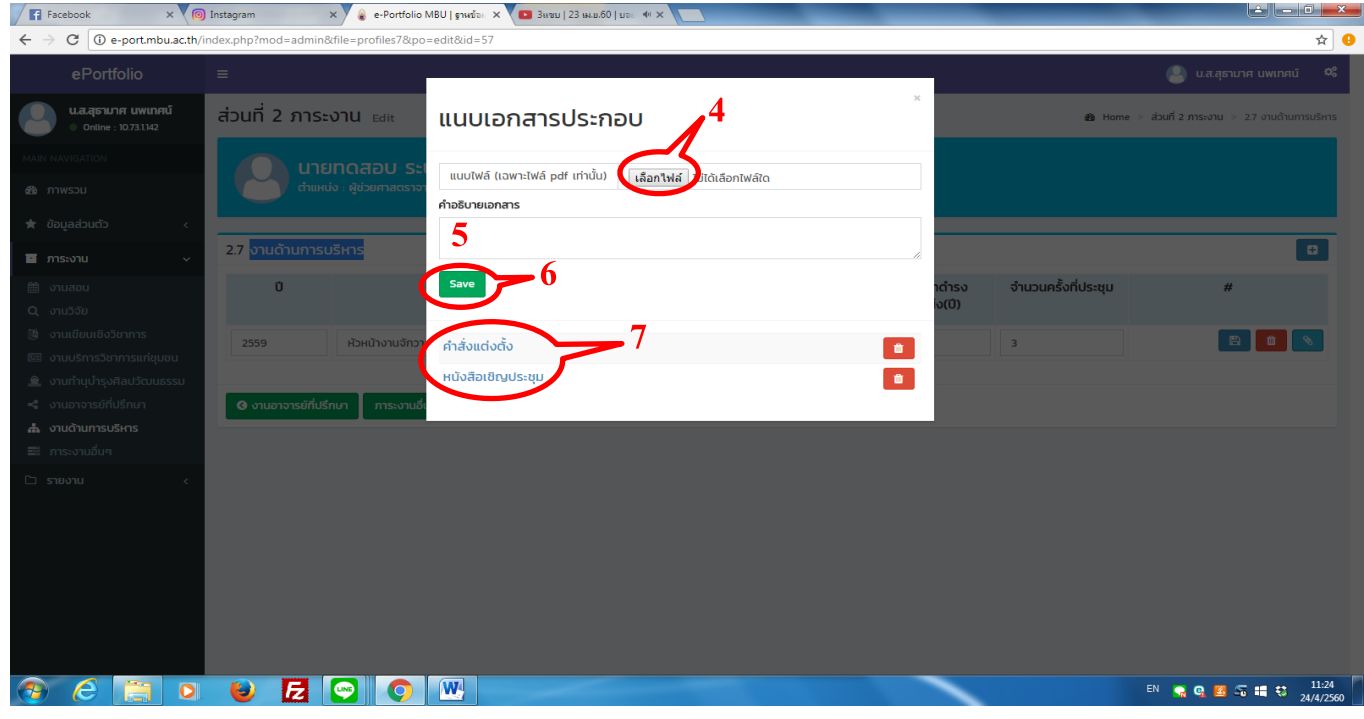

#### **7. ภาระงานอื่นๆ**

- 1.กดเครื่องหมาย + มุมขวามือ
- 2.กรอกข้อมูลแล้วกด Save
- 3.กดแนบเอกสารประกอบ

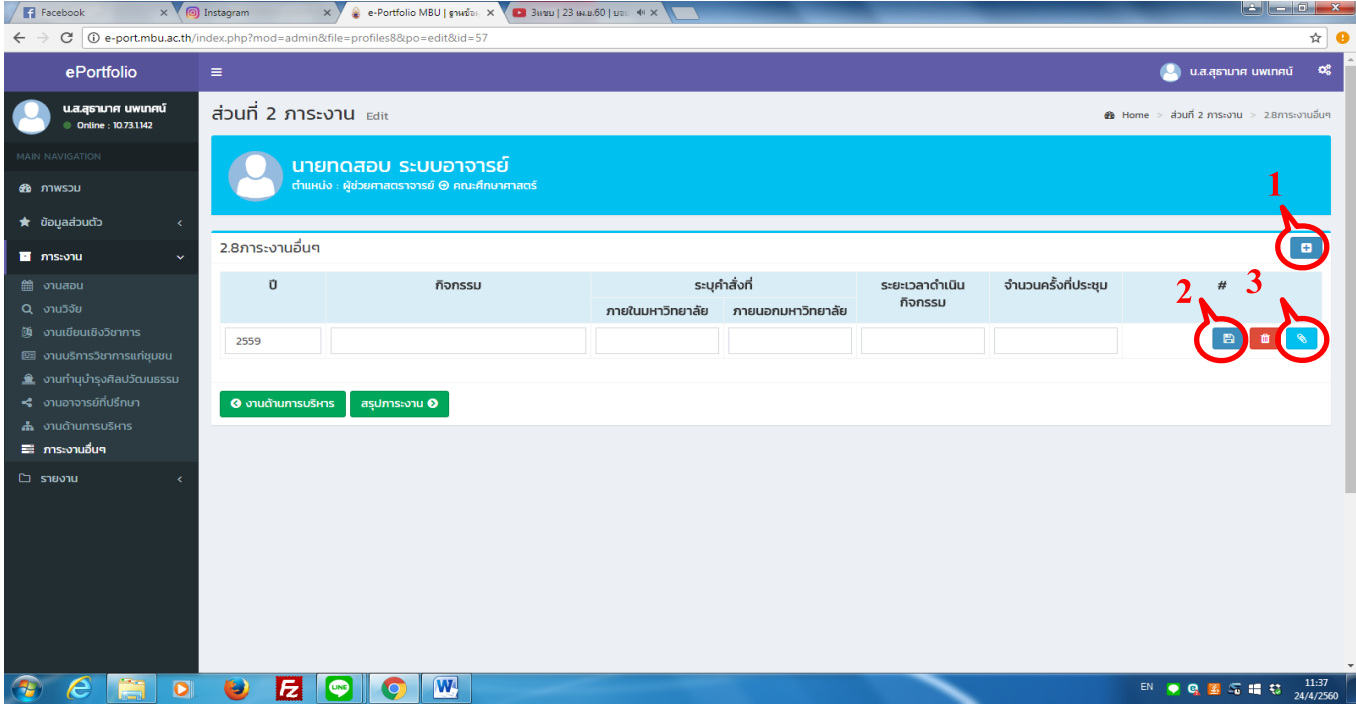

- 4. กดเลือกไฟล์เอกสาร ต้องเป็นไฟล์ PDF เท่านั้น แนบได้ทีละไฟล์
- 5. ต้งัชื่อเอกสารวา่ เป็นเอกสารอะไร(เพื่อสะดวกในการค้นหาและตรวจสอบ)
- 6.กด Save
- 7.รายการไฟล์เอกสารที่แนบ

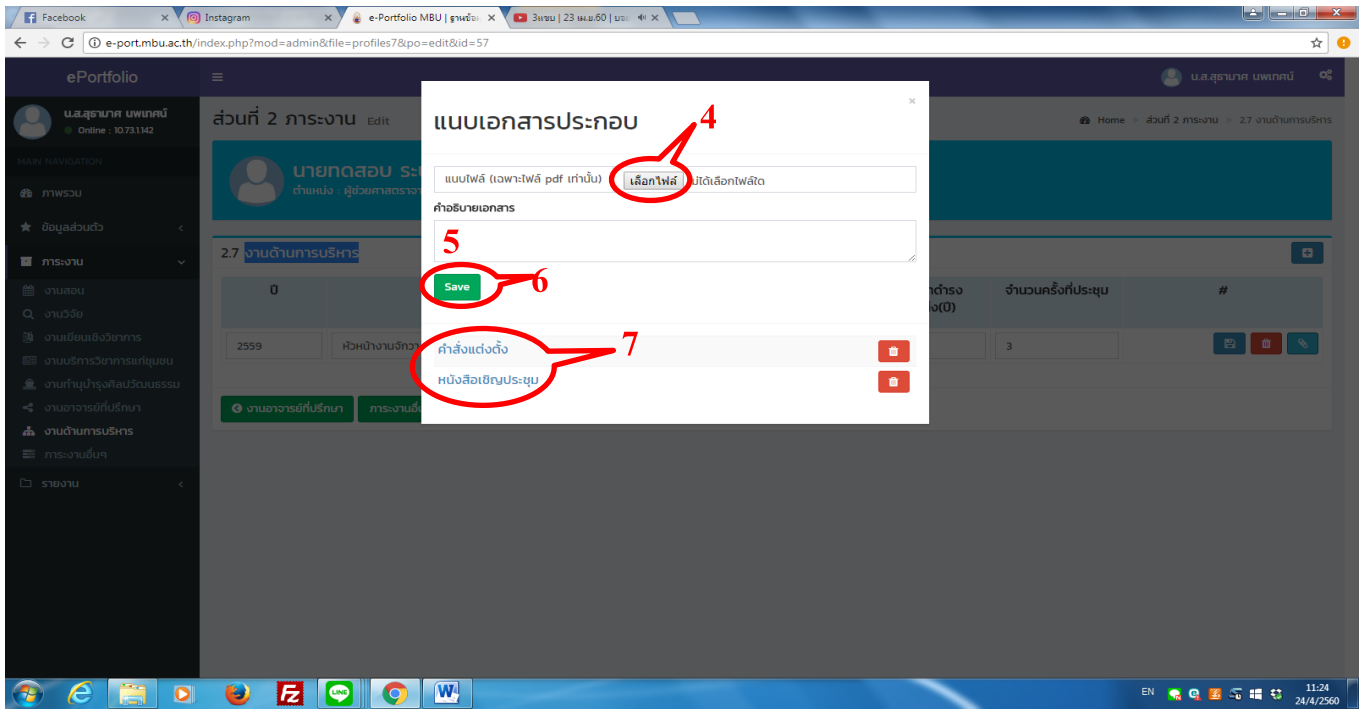

## เมื่อกรอกข้อมูลเรียบร้อยแล้ว รายชื่ออาจารย์จะปรากฏอยู่ในหน้าภาพรวมทั้งหมด

- 1. ดูข้อมูล
- 2.แกไ้ขขอ้มูล
- 3.ลบข้อมูล

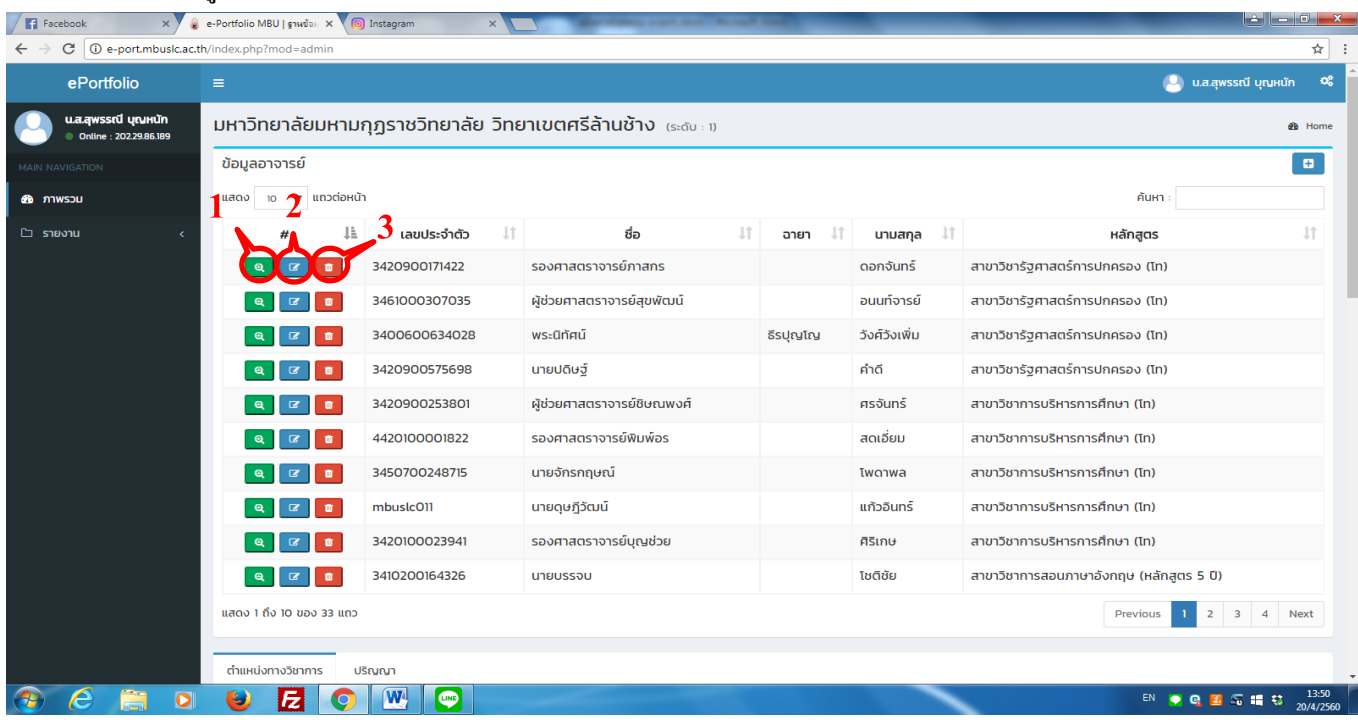